Міністерство освіти і науки України Національний університет водного господарства та природокористування Інститут агроекології та землеустрою

Кафедра геодезії та картографії

## **05-04-122М**

# **МЕТОДИЧНІ ВКАЗІВКИ**

до виконання лабораторних робіт з навчальної дисципліни **«**Застосування безпілотних літальних апаратів в завданнях картографії» для здобувачів вищої освіти першого (бакалаврського) рівня за освітньо-професійною програмою **«**Геодезія та землеустрій» спеціальності 193 **«**Геодезія та землеустрій» денної та заочної форм навчання

> Рекомендовано науково-методичною радою з якості ННІАЗ Протокол № 11 від 23.05.2023 р.

Методичні вказівки до виконання лабораторних робіт з навчальної дисципліни **«**Застосування безпілотних літальних апаратів в завданнях картографії» для здобувачів вищої освіти першого (бакалаврського) рівня за освітньо-професійною програмою **«**Геодезія та землеустрій» спеціальності 193 **«**Геодезія та землеустрій» денної та заочної форм навчання [Електронне видання] / Трохимець С. М., Янчук Р. М. – Рівне : НУВГП, 2023. – 58 с.

Укладачі: Трохимець С. М., старший викладач кафедри геодезії та картографії; Янчук Р. М., к.т.н., доцент кафедри геодезії та картографії.

Відповідальний за випуск: Янчук Р. М., к.т.н., доцент, завідувач кафедри геодезії та картографії.

Керівник групи забезпечення спеціальності: Янчук Р. М., к.т.н., доцент, завідувач кафедри геодезії та картографії.

> © С. М. Трохимець, Р. М. Янчук, 2023 © Національний університет водного господарства та природокористування, 2023

## **Зміст**

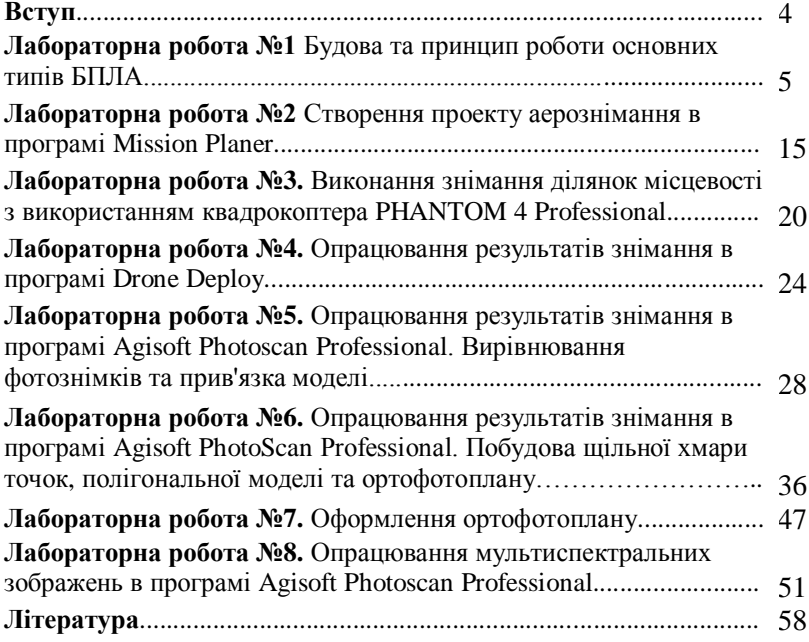

### **Вступ**

У наш час стрімко зростає застосування в аерозніманні безпілотних знімальних апаратів. Це обумовлено передусім собівартістю аерознімання, яка на декілька порядків менша від застосування пілотованих літаків і доступна для широкого кола користувачів у найрізноманітніших сферах виробництва. В зв'язку з цим виникає потреба в кваліфікованих фахівцях у цій області діяльності. «Застосування безпілотних літальних апаратів в завданнях картографії» – прикладна дисципліна, яка вивчає способи отримання та використання малоформатних матеріалів аерознімання, отриманих за допомогою безпілотних носіїв та створення на їх основі картографічної продукції для подальшого використання у якості графічної основи для ГІС та для вирішення широкого кола прикладних задач в різних сферах народного господарства.

Методичні вказівки складено відповідно до програми навчальної дисципліни **«**Застосування безпілотних літальних апаратів в завданнях картографії» та призначено для здобувачів вищої освіти першого (бакалаврського) рівня спеціальності 193 **«**Геодезія та землеустрій» денної та заочної форм навчання.

Лабораторні роботи з дисципліни мають за мету ознайомити студентів з будовою основних типів безпілотних літальних апаратів, що використовуються для картографування місцевості, навчити проектувати польоти та виконувати знімання, опрацьовувати результати аерознімання, складати ортофотоплани, будувати 3D моделі місцевості, опрацьовувати мультиспектральні зображення.

Для реалізації завдань лабораторних робіт застосовується широкий спектр технічного обладнання та спеціалізованих програмних продуктів.

В методичних вказівках наведено порядок виконання лабораторних робіт та приклади отриманих результатів.

### **Лабораторна робота 1**

*Тема: Будова та принцип роботи основних типів БПЛА. Мета: Ознайомитись з будовою безпілотних літальних апаратів вертолітного та літакового типів.*

#### **1. Будова квадрокоптера PHANTOM 4 Professional**

Квадрокоптер *PHANTOM 4 Professional* виробництва фірми **DJI** призначений для виконання фото та відеозйомки земної поверхні та об'єктів на ній.

В комплект квадрокоптера входять: коптер, елементи живлення, пульт дистанційного управління, трьохвісний підвіс камери та камера.

Схематично будова квадрокоптера *PHANTOM 4 Professional* наведена на рисунку 1.1.

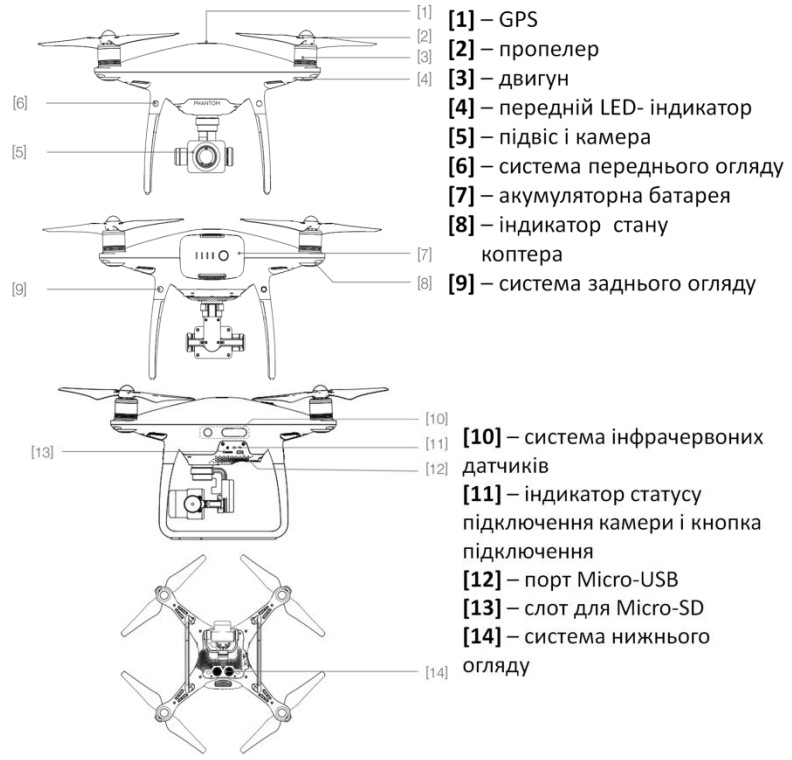

Рис. 1.1. Будова квадрокоптера PHANTOM 4 Professional

Пульт дистанційного управління призначений для керування польотом коптера та роботою підвісу і камери. Зв'язок з коптером здійснюється по радіоканалу на відстані до 2 км. Будова пульта ДУ показана на рисунку 1.2.

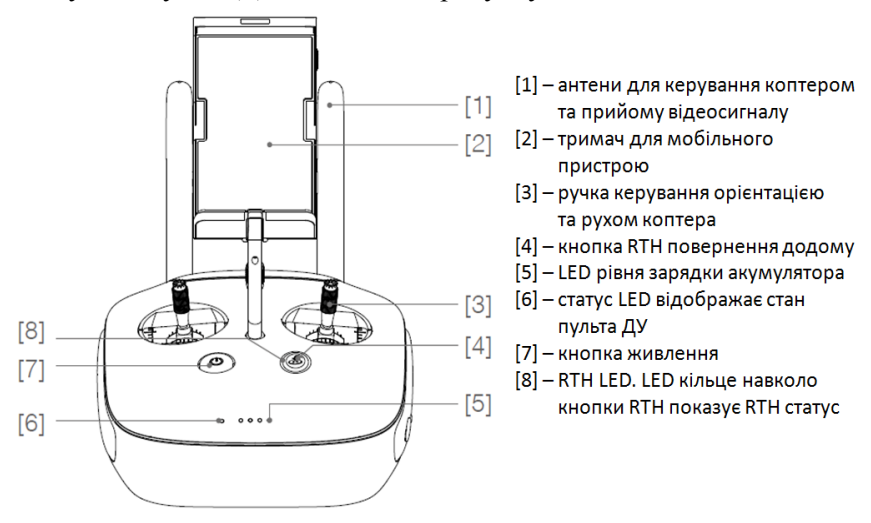

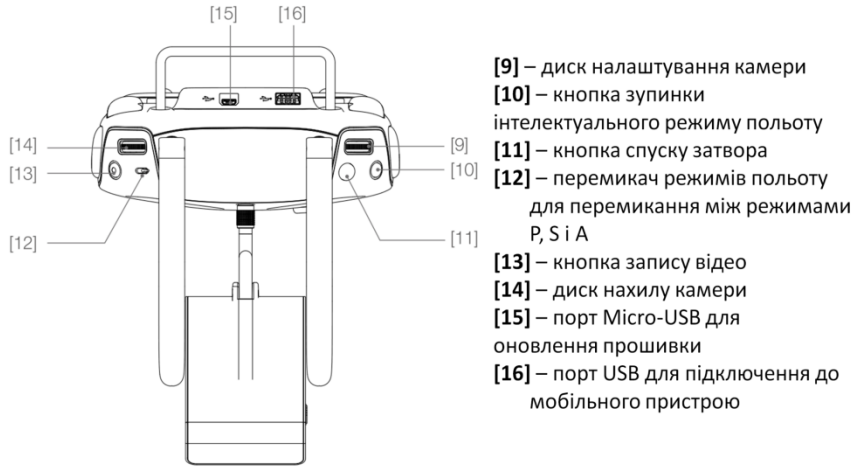

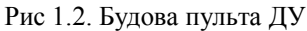

Трьохвісний підвіс забезпечує стійку платформу для камери і дозволяє отримувати стійкі та чіткі зображення і відео. Може нахиляти камеру в межах 120°

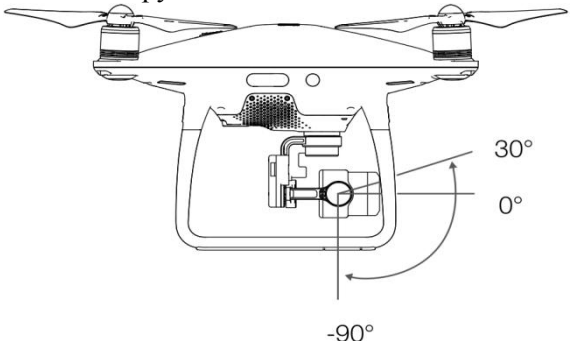

Рис. 1.3.Трьохвісний підвіс камери

Квадрокоптер обладнаний камерою, яка підтримує запис відео 4К з роздільною здатністю 4096х2160 пікселів з частотою 60 кадрів/с і фотознімків 20 Мп. Слот карти пам'яті Мікро SD (до 128 Мб).

Загальний вигляд та основні характеристики камери наведені на рисунку 1.4

| PHANTOM | Найменування        | Показники                        |
|---------|---------------------|----------------------------------|
|         | характеристик       |                                  |
|         | Діапазон коливання  | -90 $^{\circ}$ до +30 $^{\circ}$ |
|         | підвісу при нахилі  |                                  |
|         | Тип сенсора         | 1" CMOS                          |
|         | Роздільна здатність | 20 Mn                            |
|         | Кут огляду          | $84^\circ$                       |
|         | Фокусна віддаль     | 24 мм (еквівалент формату)       |
| rds     |                     | 35 MM)                           |

Рис 1.4. Загальний вигляд та основні характеристики камери

Для підвищення рівня безпеки польотів квадрокоптер PHANTOM 4 Professional обладнаний системою огляду та системою інфрачервоних датчиків (рис. 1.5). Основні елементи системи огляду розміщені в передній, задній та нижній частинах коптера і включають три стереофонічних датчика [1], [2], [3] та два ультразвукових датчика [4]. Система огляду дрона забезпечує точність його позиціонування при польотах в приміщеннях або в умовах відсутності сигналу супутників. Система інфрачервоних датчиків [5] складається з двох інфрачервоних 3D-модулів, розміщених з обох боків дрона. Вони сканують простір по обидва боки від коптера на предмет наявності перешкод.

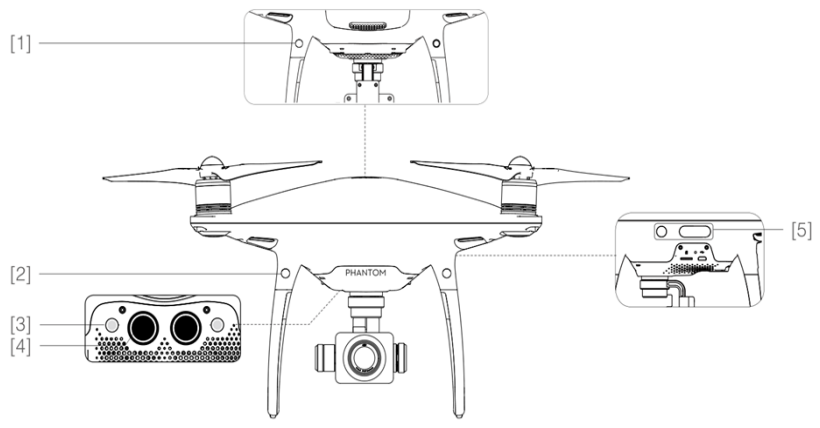

Рис 1.5. Система огляду та система інфрачервоних датчиків

Підготовка квадрокоптера до польоту починається з видалення фіксатора підвісу та встановлення пропелерів (рис 1.6-1.7).

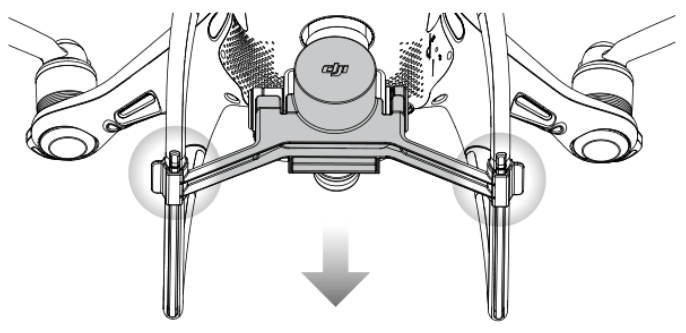

Рис. 1.6. Видалення фіксатора підвісу камери

Пропелери з чорними кільцями встановлюються на двигуни з чорними крапками, пропелери з сірими кільцями встановлюються на двигуни без чорних крапок. Далі потрібно притиснути кожен пропелер до монтажної пластини і повернути в напрямку блокування (вказаний на пропелері) до фіксації. Щоб від'єднати пропелери потрібно натиснути і повернути в напрямку розблокування, вказаному на пропелері.

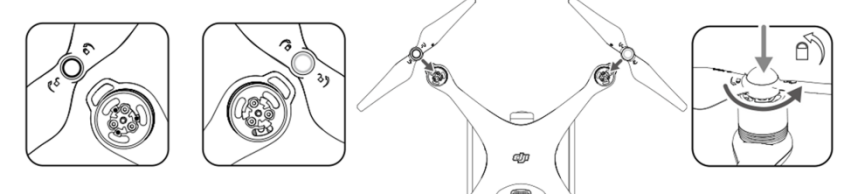

Рис. 1.7. Встановлення пропелерів

Після збирання квадрокоптера виконуємо підготовку пульта ДУ. Нахиляємо тримач мобільних пристроїв у потрібне положення та повертаємо антени так, щоб вони дивились назовні (рис. 1.8).

1) натискаємо кнопку на правому боці тримача, щоб звільнити фіксатор та налаштувати розмір під мобільний пристрій;

2) закріплюємо пристрій у тримачі;

3) підключаємо пристрій до пульта ДУ за допомогою USB-кабеля.

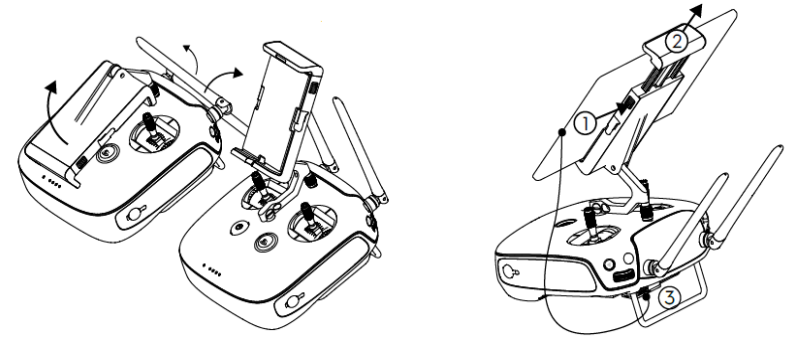

Рис. 1.8. Підготовка пульта ДУ

### **Керування квадрокоптером PHANTOM 4 Professional**

Для здійснення польоту в ручному режимі потрібно користуватись лівою і правою ручками пульта ДУ.

Запуск двигунів

Щоб запустити двигуни необхідно перевести обидві ручки вниз до центру або вниз у різні боки (рис.1.9). Після запуску двигунів одночасно відпустити обидві ручки.

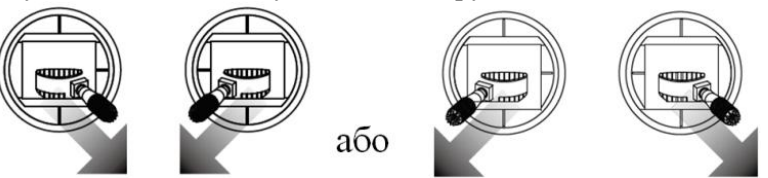

Рис. 1.9. Запуск двигунів

Зупинка двигунів

**Спосіб 1:** Коли коптер приземлився, перевести ручку газу вниз (1), а потім перевести обидві ручки вниз до центру чи вниз і різні боки (2) **Combination Stick Command (CSC)**. Коли двигуни повністю зупиняться, відпустити ручки.

**Спосіб 2:** Коли коптер приземлився, опустити і утримувати ручку газу. Через 3 секунди двигуни зупиняться.

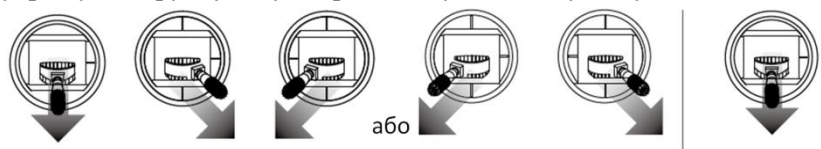

 Спосіб 1 Спосіб 2 Рис. 1.10. Зупинка двигунів

### **Порядок зльоту та посадки в ручному режимі**

- Розміщуємо коптер на відкритому рівному майданчику так, щоб індикатори батареї були повернуті до оператора.
- Вмикаємо пульт ДУ і мобільний пристрій, а потім коптер.
- Запускаємо додаток **DJI GO 4** і переходимо на закладку «**Camera**».
- Чекаємо, щоб індикатор коптера заблимав зеленим кольором. Це значить, що точка «Home» записана успішно.
- Переводимо повільно ручку газу вверх.
- Для приземлення над рівною поверхнею обережно тягнемо ручку газу вниз, коптер почне знижатись.
- Після приземлення виконуємо команду **Combination Stick Command (CSC)** або переводимо ручку газу в нижнє положення на 3 секунди і більше, поки двигуни повністю не зупиняться.
- Спочатку вимикаємо коптер, а потім пульт ДУ.

Особливості ручного керування коптером під час польоту показано в таблиці 1.1.

Таблиця 1.1

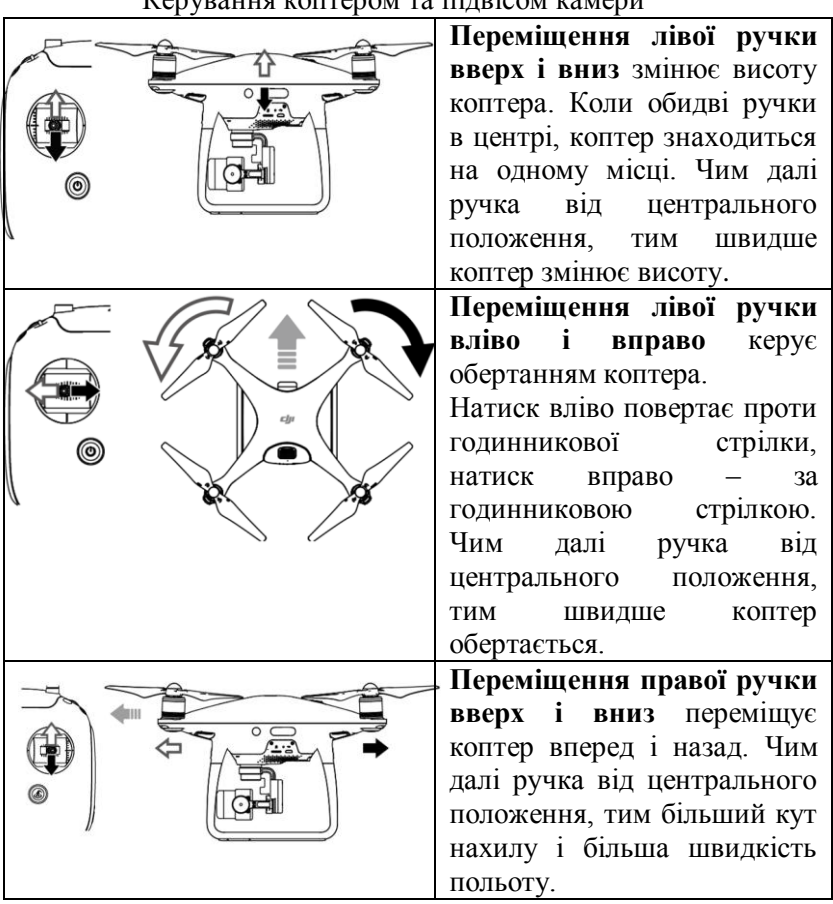

 $K_{\text{cavmonum}}$   $\kappa_{\text{cov}}$   $\kappa_{\text{cov}}$   $\kappa_{\text{cov}}$ 

продовження таблиці 1.1

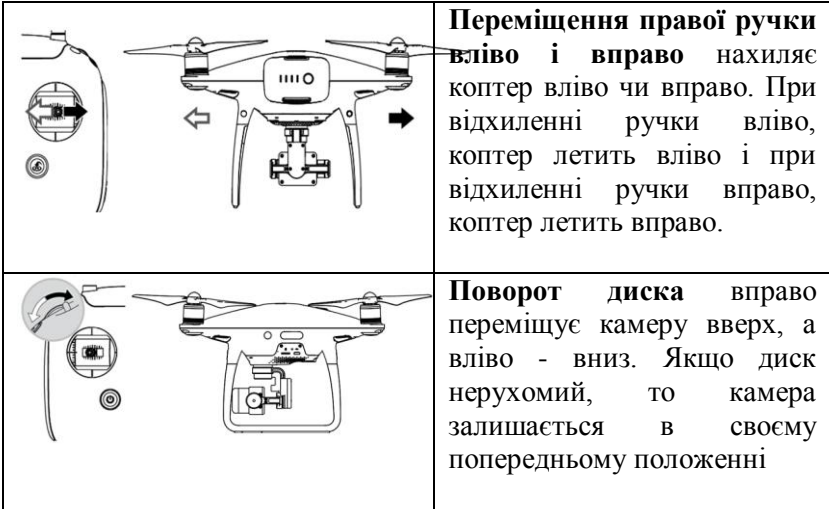

### **2. Будова БПЛА літакового типу PD 1900**

БПЛА *PD 1900* збирається українською компанією **Dron.ua** і призначений для аерознімання місцевості для цілей картографування.

В комплект БПЛА входять: платформа, пульт ДУ, камера Canon S100, базова станція, елементи живлення. Контроль даних телеметрії проводиться за допомогою ноутбука, під'єднаного до базової станції.

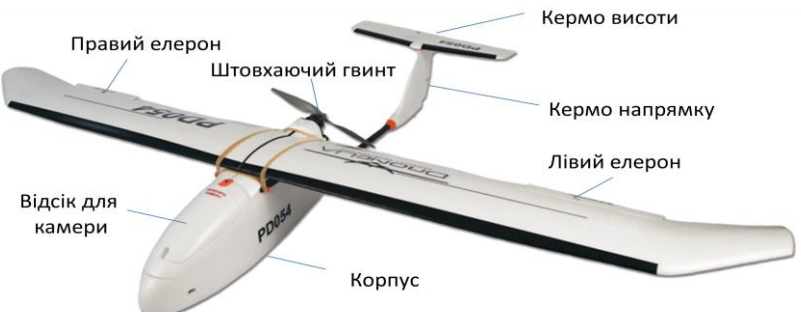

Будову БПЛА PD 1900 показано на рисунку 1.11.

Рис. 1.11. Будова БПЛА літакового типу PD 1900

Основні технічні характеристики БПЛА PD 1900 наведені в таблиці 1.2.

Таблиця 1.2

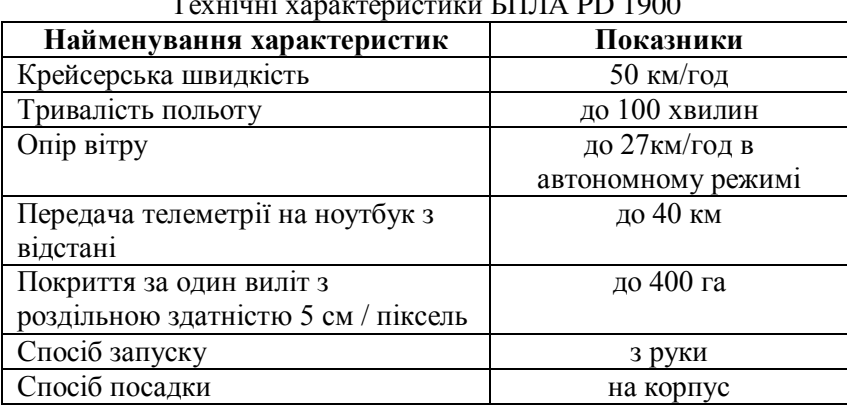

Технічні характеристики БПЛА PD 1900

Керування БПЛА PD 1900 здійснюється за допомогою універсального пульта ДУ **Spektrum DX6i.**

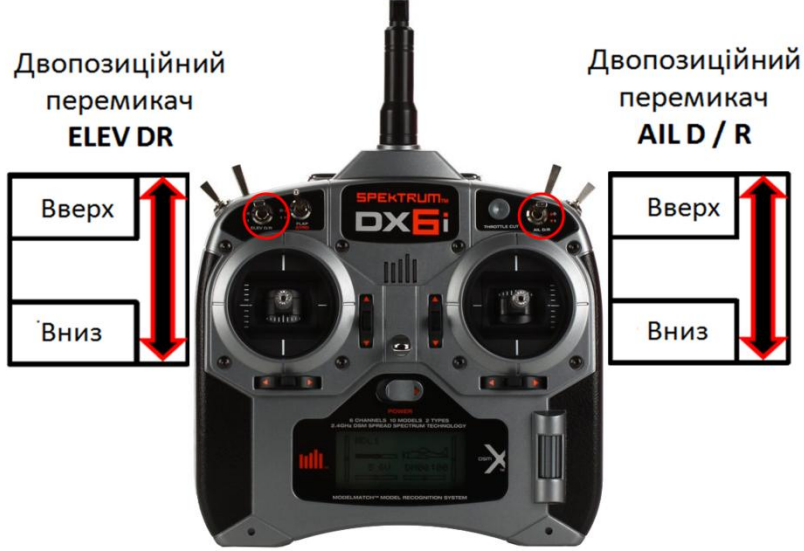

Рис. 1.12 Пульт ДУ Spektrum DX6i

Маніпуляція лівим джойстиком вгору / вниз – управління двигуном. **Вгору (від себе)** – вмикає двигун, **вниз (на себе)** – вимикає двигун, і відповідно регулює його оберти. Крайнє нижнє положення джойстика – двигун вимкнений. Маніпуляція лівим джойстиком вліво / вправо – управління кермом напрямку. Маніпуляція **вліво** або **вправо** задає відповідну зміну курсу в горизонтальному польоті.

Маніпуляція правим джойстиком вгору / вниз - управління кермом висоти. **Вгору (від себе)** – зниження літака, **вниз (на себе)** – набір висоти. Маніпуляція правим джойстиком вліво / вправо - управління елеронами (зміна кута нахилу літака відносно поздовжньої осі). Маніпуляція **вліво – крен вправо**, **вправо – крен вліво**.

Керування БПЛА за допомогою пульта управління може здійснюватись в чотирьох основних режимах. Зміна режимів виконується спеціальними двопозиційними перемикачами (рис. 1.12).

Положення перемикачів та опис основних режимів наведено в таблиці 1.3.

Таблиця 1.3

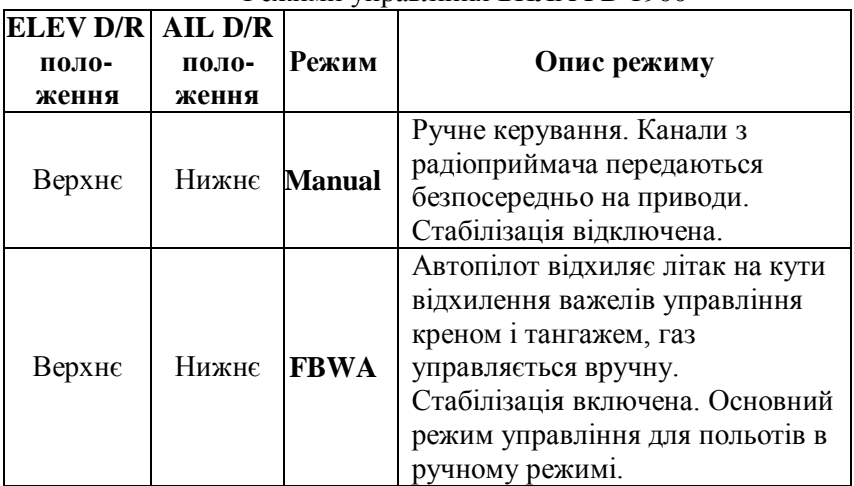

Режими управління БПЛА PD 1900

продовження таблиці 1.3

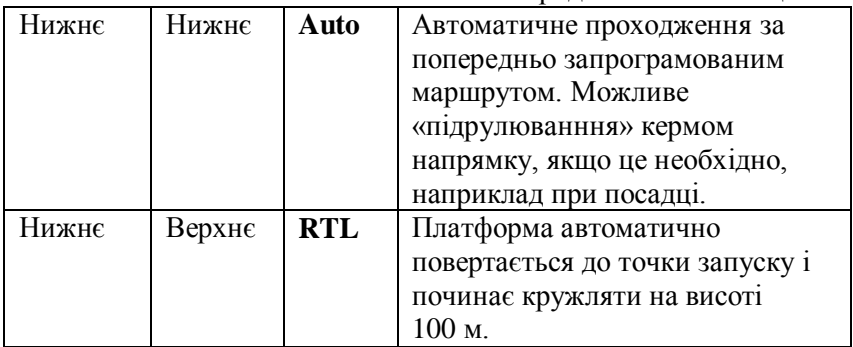

### **Лабораторна робота 2**

*Тема:* Створення проекту аерознімання в програмі Mission Planer*.*

*Мета: Навчитись планувати місії для знімання місцевості безпілотним літальним апаратом літакового типу.*

У даній лабораторній роботі розглядається планування польотної місії в програмі **Mission Planer.** Даний сценарій передбачає застосування простого і ефективного методу Survey (Grid) (Політ за маршрутом). Метод передбачає виділення площі, вибір моделі камери, яка буде використана, значень поздовжніх і поперечних перекриттів для знімків та інших налаштувань польотного завдання (курс польоту, висота, швидкість, точки автоматичного зльоту і посадки).

Для виконання завдання студент повинен мати інформацію про об'єкт знімання (площа, місце розташування), масштаб створюваного ортофотоплану та очікувану роздільну здатність зображення, погодні умови на час виконання знімання.

### **Порядок виконання роботи**

1. Відкриваємо програму **Mission Planer,** переходимо у вкладку **Flight Plan.** Визначаємо ділянку, на якій необхідно виконати знімання. У якості підкладки можна вибрати космічні знімки з різних серверів, список яких розташований у правій частині вікна.

2. Викликаємо контекстне меню, натиснувши праву кнопку миші та переходимо до пункту **Draw Polygon** - **Add Polygon Point.** Додаємо стільки точок, скільки необхідно, щоб виділити площу знімання. При натисканні на точку полігону і утриманні, її можна пересувати. Якщо необхідно видалити точку, правим натисканням вибираємо пункт видалити точку **Delete WP.**

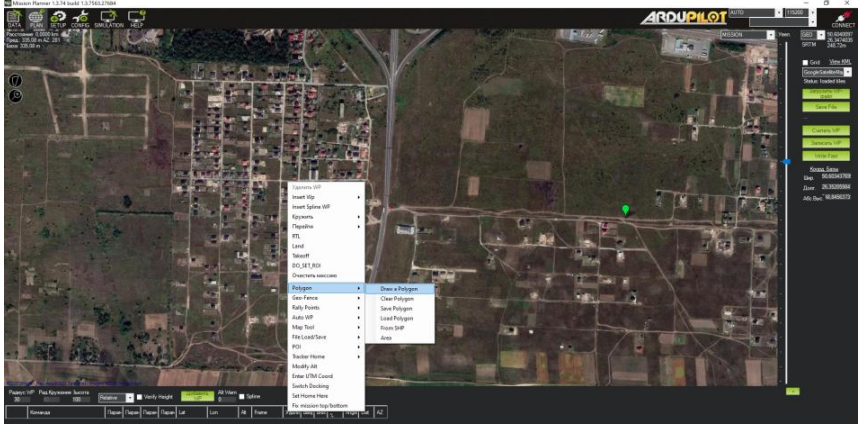

Рис. 2.1. Вибір ділянки знімання

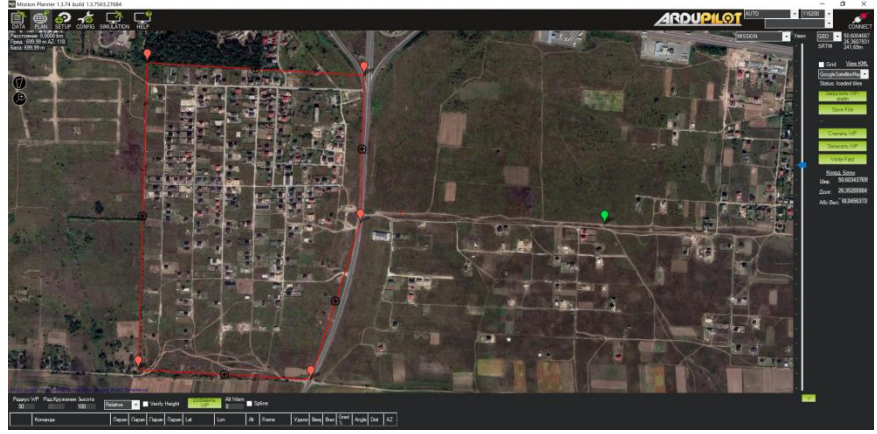

Рис. 2.2. Окреслення меж ділянки робіт

3. Після виділення меж полігону переходимо до побудови маршруту. Для цього у пункті **Auto WP** контекстного меню вибираємо підпункт **Survey (Grid).** У новому вікні буде автоматично згенерований маршрут польоту.

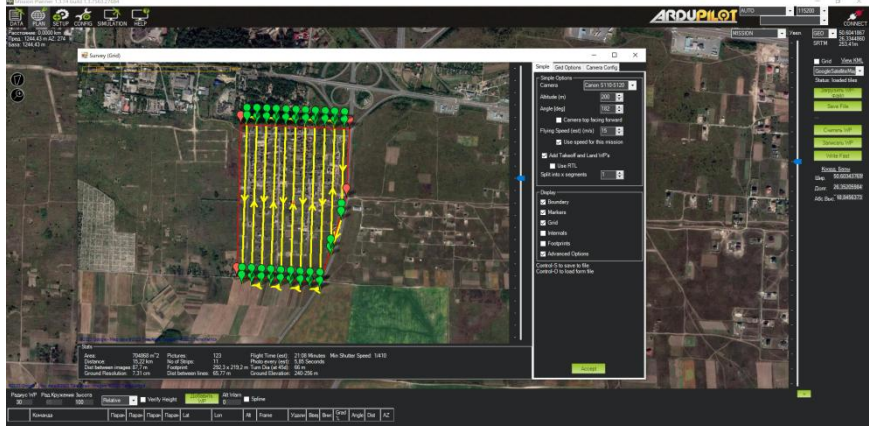

Рис. 2.3. Проектування маршрутів знімання

4. Вирівнюємо маршрути таким чином, щоб довші їх ділянки пролягали перпендикулярно до напряму вітру, а розвороти при заході на наступний маршрут повинні виконуватись проти вітру. Для зміни напрямку маршруту треба скористайтеся графою **Angle (deg)** у вкладці **Simple** і встановити відповідне значення. (В даному прикладі значення = 182°).

5. У вкладці **Simple** встановлюємо значення висоти польоту **Altitude** (m). Від даного значення будуть залежати роздільна здатність знімків на місцевості, а також кількість маршрутів та знімків.

6. У правому верхньому кутку, в графі **Camera** вибираємо модель камери, яка буде використовуватися. Якщо камера встановлюється довшою стороною вздовж платформи, як в даному прикладі, графа **Camera top facing forward** не повинна бути активною.

7. Встановлюємо значення середньої швидкості польоту **Flying Speed (est) (m/s)** (рекомендована 15м/с). Графа **Use speed for this mission** повинна бути активною.

8. Додаємо точки зльоту і посадки, для цього графа **Add Takeoff and Land WP's** повинна бути активною.

9. Відкоригуємо параметри вкладки **Grid Options,** встановивши значення поздовжніх і поперечних перекриттів для знімків, що в свою чергу зменшує або збільшує кількість маршрутів. Рекомендовані значення: 70% для Overlap (Поздовжнє) і 70% для Sidelap (Поперечне). Крім значення перекриттів слід збільшити довжину маршрутів за межами ділянки знімання для виконання розворотів БПЛА та заходу на новий маршрут. Для цього в полях **OverShot** та **Leadln** рекомендується задати відстані по 50 м. У полі **Start From** є можливість вказати з якого краю починати знімання. Слід обрати такий варіант, при якому розвороти будуть

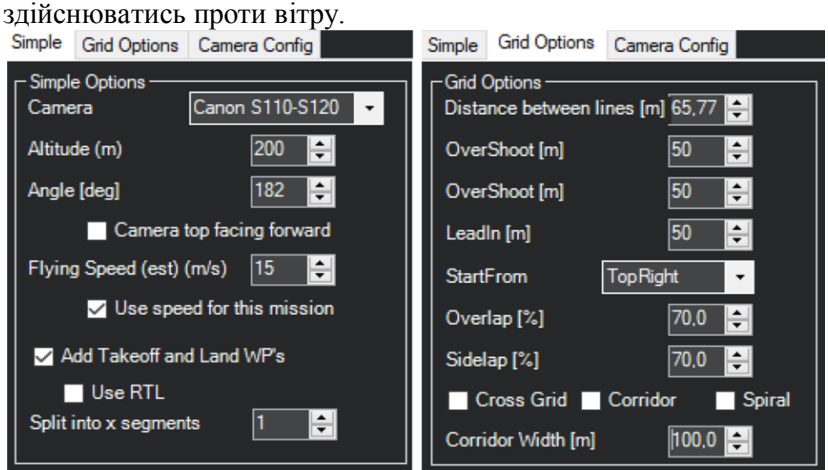

Рис. 2.4. Налаштування параметрів зальоту

Всі польотні характеристики і параметри зйомки будуть відображені в нижній частині вікна.

| - Stats -                                                                       |                                   |                                                                         |           |                                                                                                    |                                                           |  |
|---------------------------------------------------------------------------------|-----------------------------------|-------------------------------------------------------------------------|-----------|----------------------------------------------------------------------------------------------------|-----------------------------------------------------------|--|
| Area:<br>Distance:<br>Dist between images: 87.7 m<br>Ground Resolution: 7.31 cm | 704868 m <sup>2</sup><br>15.22 km | Pictures:<br>No of Strips:<br>Footprint:<br>Dist between lines: 65.77 m | 123<br>11 | Photo every (est): 5,85 Seconds<br>292.3 x 219.2 m Turn Dia (at 45d): 66 m<br>Ground Elevation: 240-256 m | Flight Time (est): 21:08 Minutes Min Shutter Speed: 1/410 |  |

Рис. 2.5. Польотні характеристики і параметри зйомки

10. Повертаємось у вкладку **Simple** і натискаємо **Accept.** Програма повернеться в пункт меню **Flight Plan** і на схемі з'явиться точка **Н** (Home) – точка, з якої планується запуск БПЛА та його

посадка. Цю точку необхідно розташувати на відкритому просторому майданчику, щоб забезпечити безпечний зліт і посадку БПЛА.

11. Змінюємо значення стовпця **Pitch Angl** для точки 1 ТАКЕОFF на 30°.

12. Запроектуємо додаткові точки для виконання зльоту проти напрямку вітру та забезпечення плавного набору висоти. Для цього викликаємо контекстне меню правою кнопкою миші та виконуємо команду **Insert Wp.** В стовпці **Alt** встановлюємо висоту точки 30-40 м і переміщуємо її в протилежному до вітру напрямку на таку відстань, щоб значення в стовпці **Grad%** не перевищувало 25%. Аналогічним чином проектуємо наступні додаткові точки до початкової точки маршруту знімання, з таким розрахунком, щоб кут зльоту між ними не перевищував 25%. Коригувати кут набору висоти можливо зближенням або віддаленням заданої точки щодо попередньої в маршруті. Усі точки на маршруті знімання мають однакову висоту, вибрану у попередніх пунктах.

13. Проектування посадки БПЛА. Для цього після останньої точки маршруту знімання вставляємо додаткові точки, поступово знижуючи їх висоти, таким чином, щоб кут посадки стовпці **Grad%**на кожній ділянці не перевищував 15%. Висота останньої точки перед посадкою 10 м. Посадку, як і зліт, потрібно виконувати проти вітру.

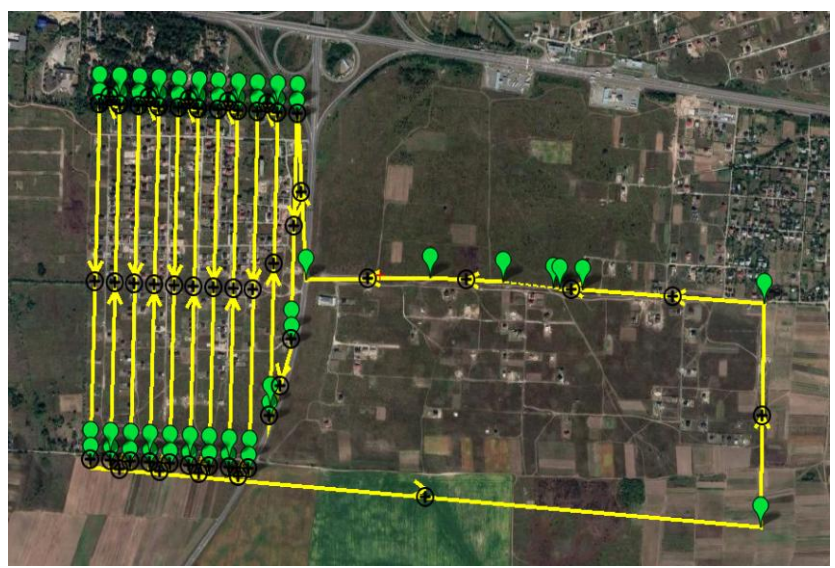

Рис. 2.6. Проектування зльоту і посадки БПЛА

| Радиус WP<br>30 | Рад Кружения Зысота<br>100 |              | Relative | $\cdot$      | Verify Height  |                | Добавить<br>WP | Alt Warn     | Spline         |          |              |       |    |           |         |            |                |           |
|-----------------|----------------------------|--------------|----------|--------------|----------------|----------------|----------------|--------------|----------------|----------|--------------|-------|----|-----------|---------|------------|----------------|-----------|
|                 | Команда                    |              | Delay    |              |                |                | Lat            | Long         | Alt            | Frame    |              | Удали |    | BBer BHM: | Grad    | Angle Dist |                | <b>AZ</b> |
|                 | <b>TAKEOFF</b>             |              | 130      | $\mathbf{0}$ | lo             | 0              | $\overline{0}$ | $\mathbf{0}$ | $\overline{0}$ | Relative | $\checkmark$ | X     |    |           |         | $\bf{0}$   | $\overline{0}$ | O         |
| $\overline{a}$  | <b>WAYPOINT</b>            |              | 10       | 0            | ۱0             | $\overline{0}$ | 50.6036215     | 26.3497424   | 40             | Relative | $\checkmark$ | X     |    |           | 24.3    | 13.6       | 169.6 277      |           |
| 3               | <b>WAYPOINT</b>            | $\checkmark$ | 10       | $\bf{0}$     | ۱o             | $\overline{0}$ | 50.6037373     | 26.3462877   | 100            | Relative | $\checkmark$ | X     |    | ⊲p⊪       | 24.6    | 13.8       | 251.4 273      |           |
| 4               | <b>WAYPOINT</b>            | $\checkmark$ | I٥       | $\mathbf{0}$ | ۱o             | $\overline{0}$ | 50.6036828     | 26.3404512   | 200            | Relative | $\checkmark$ | X     |    | $-24.3$   |         | 13.6       | 423,9 269      |           |
| 5               | <b>WAYPOINT</b>            | $\checkmark$ | 10       | $\bf{0}$     | $\overline{0}$ | 0              | 50,6084446     | 26.3400539   | 200            | Relative |              | X     | сп | 2.1200    |         | 0,0        | 530,2 357      |           |
| <br>47          | <b>WAYPOINT</b>            | $\vee$ 0     |          | 0            | 0              | $\mathbf{0}$   | 50,5989625     | 26.3303441   | 200            | Relative | $\checkmark$ | X     | Œ  | 21.00     |         | 0,0        | 103            | 182       |
|                 |                            |              |          |              |                |                |                |              |                |          |              |       |    |           |         |            |                |           |
| 48              | <b>WAYPOINT</b>            |              | 10       | $\bf{0}$     | 0              | $\bf{0}$       | 50,5985130     | 26,3303246   | 200            | Relative |              | X     |    | 2.1100    |         | 0.0        | 50.0           | 182       |
| 49              | <b>WAYPOINT</b>            | $\checkmark$ | 10       | $\bf{0}$     | $\overline{0}$ | $\mathbf{0}$   | 50.5968866     | 26,3618231   | 200            | Relative | $\checkmark$ | X     |    | $1 - 0.0$ |         | 0.0        | 223.           | 95        |
| 50              | <b>WAYPOINT</b>            |              | 10       | $\mathbf{0}$ | $\overline{0}$ | $\mathbf{0}$   | 50,6030019     | 26,3619733   | 100            | Relative |              | X     |    | œ.        | $-14.7$ | $-8.4$     | 687,4 1        |           |
| 51              | <b>WAYPOINT</b>            | $\checkmark$ | 10       | $\bf{0}$     | 0              | 0              | 50,6033900     | 26,3534653   | 10             | Relative | $\checkmark$ | X     |    | D.        | $-15.0$ | $-8.5$     | 608,7 274      |           |
| 52              | LAND                       | $\checkmark$ | 10       | 0            | $\mathbf{0}$   | $\mathbf{0}$   | 50.6034173     | 26.3523924   | ۱0             | Relative |              | X     |    |           | $-13.2$ | $-7.5$     | 76.4           | 272       |

Рис. 2.7. Параметри запроектованих точок маршруту

14. Перевіряємо усі параметри та зберігаємо запроектований маршрут на комп'ютер (Save WP File).

### **Лабораторна робота №3**

*Тема: Виконання знімання ділянок місцевості з використанням БПЛА вертолітного типу*

*Мета: Навчитись планувати та виконувати знімання за допомогою БПЛА вертолітного типу.*

Польові роботи при виконанні знімання з БПЛА включають безпосередньо аерознімання та геодезичні прив'язувальні роботи. Більшість непрофесійних БПЛА не укомплектовані високоточними GNSS-приймачами з функцією RTK, а отже не дозволяють з потрібною точністю визначати координати центрів проекції. Для отримання високоточних ортофотопланів місцевості за таким матеріалами необхідно виконувати польову планово-висотну підготовку знімків.

У якості планово-висотних опознаків можуть використовуватись чіткі контури та об'єкти місцевості. У випадку відсутності таких об'єктів безпосередньо перед виконанням знімання необхідно розкласти штучні маркери, форма, розмір і колір яких дозволить точно ідентифікувати їх на знімках і використати для геодезичної прив'язки. Визначення просторових координат маркерів найефективніше виконувати шляхом GNSS-спостережень.

Після виконання прив'язувальних робіт переходимо до планування зальотів. Для планування місії використаємо програмне забезпечення **Drone Deploy,** яке дозволяє створювати проект як в камеральних умовах на комп'ютері, так і безпосередньо в полі на мобільному пристрої. При чому запроектована в камеральних умовах місія зберігається на сервері і завантажується по акаунту на мобільний пристрій при безпосередньому виконанні аерознімальних робіт.

Щоб розпочати планування місії потрібно натиснути кнопку **С** Project . В полі пошуку вказуємо назву населеного пункту, де знаходиться об'єкт знімання. В центрі вікна з підкладкою з'явиться значок **Create Project Here.** Далі слід перетягнути зображення підкладки у зону об'єкта знімання і натиснути кнопку **Create Project Here.**

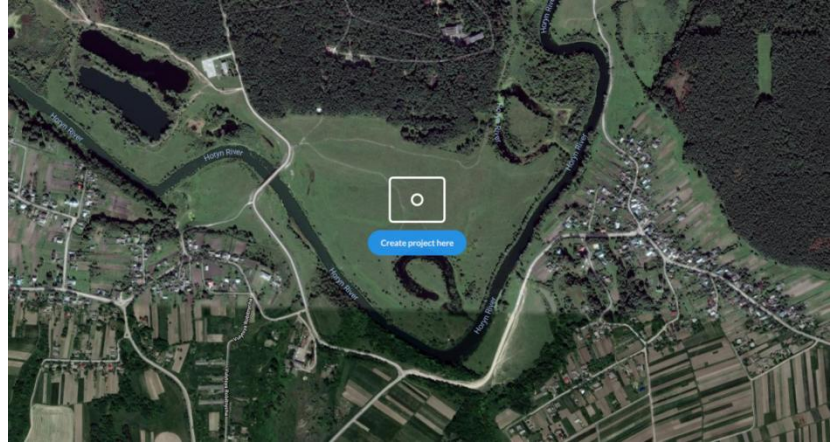

Рис. 3.1. Вікно пошуку об'єкта аерознімання в програмі Drone Deploy

В результаті завантажиться вікно планування місії, де слід<br>ги ім'я проекту і натиснупи кнопку **Continue.** вказати ім'я проекту і натиснуnи кнопку **Continue.** Відкривається вікно проекту (вкладка **FLY**). В налаштуваннях програми встановлюємо метричну систему одиниць вимірювання та (за потреби) збільшуємо максимальну висоту польоту, яка за замовчуванням становить 100 м.

|             | Hotin                                                                                                    |                                                                                                    |                                                                                                    | FLY                                                                  | <b>UPLOAD</b> | <b>EXPLORE</b> | <b>REPORT</b> |
|-------------|----------------------------------------------------------------------------------------------------|----------------------------------------------------------------------------------------------------|----------------------------------------------------------------------------------------------------|----------------------------------------------------------------------|---------------|----------------|---------------|
|             | New Plan                                                                                                    | <b>DroneDeploy</b><br>$\ll$<br>$\overline{\mathbf{v}}$                                                                                                   | <b>Preferences</b>                                                                                                    |                                                                      |               |                |               |
| æ<br>σ<br>ĸ | Manual<br>Capture media manually<br>Maps & Models<br>Standard<br>Create a map and model<br>Facade<br>Contact us to enable facade<br>flight, inspection, and reporting<br>Corridor<br>Create a long distance map | Trial expires in 14 days. Upgrade now,<br>۰<br>Projects<br>8<br>Map<br>看<br><b>EMT</b><br>Flight Logs<br>ENT<br><sup>8</sup> Equipment<br>A Pilots<br>0x | <b>Account Settings</b><br>Last Name *<br>First Name *<br>Serhii<br>Trokhymets<br>Pilot Certificate Number<br><sup>(2)</sup> Expire<br><i><b>Issue</b></i> | 茴                                                                    |               |                |               |
| 曲<br>o      | Media<br>Panorama<br>Generate a spherical photo<br>Video<br>Capture high quality video<br>Photo Report<br>Capture high quality photos                                                                           | ₩<br>Apps<br><b>D</b> Organization<br>◉<br>Help<br>DroneDeploy Academy<br>٠<br><b>C</b> Preferences                                                      | Industry<br>Education<br>Units<br>Metric<br>Max Altitude<br>300m<br>Audio Alerts                                                                           | $\overline{\phantom{a}}$<br>$\checkmark$<br>$\overline{\phantom{a}}$ |               |                |               |
|             |                                                                                                    | $\mapsto$ Log Out                                                                                                    | Use 3rd Party Camera                                                                                                    |                                                                      |               |                |               |

Рис. 3.2. Загальні налаштування проекту

На панелі інструментів в полі **Maps & Models** вибираємо **Standard.** З'являється квадратна рамка для окреслення межі знімання. Перетягуємо вузли рамки в місця поворотів межі об'єкта знімання (рис. 3.3).

| <b>Hot &gt; Hotin</b>                                                                  |                                                             |                             | UPLOAD<br><b>FLY</b><br>EXPLORE            | <b>REPORT</b> |                      |
|----------------------------------------------------------------------------------------|-------------------------------------------------------------|-----------------------------|--------------------------------------------|---------------|----------------------|
| Map Plan                                                                               | <b>Advanced Settings</b>                                    |                             | *)) Obstacle Avoidance<br>D                |               |                      |
| Standard<br>Live                                                                       | 22:38<br>388<br>48<br><b>Minutes</b><br>Hectares<br>Intages | $\overline{c}$<br>Batteries | $\mathbb{D}$<br>Show Existing Map          |               |                      |
| Highest quality, most accurate 2D map and 3D<br>model. Upload and processing required. |                                                             |                             | $\mathbb{R}$<br>Low Light                  |               |                      |
| © Processing Time: 0.9 - 3.2 hours                                                     | Automatic Settings                                          | л                           | $\mathbb{D}$<br>Manual Exposure in DJI app |               |                      |
| 2<br>22:38<br>388<br>48<br>Minutes<br>Batteries<br>Hectares<br><i>Images</i>           | Front Overlap                                               | 75%                         | $\mathbb{D}$<br>Manual Focus in DJI app    |               |                      |
|                                                                                        | Side Overlap                                                | 65%                         |                                            |               |                      |
| Flight Altitude<br>100m<br>Resolution: 3.0 cm / px                                     | : Flight Direction                                          | $0^{\circ}$                 | <b>Planning Camera</b><br>Phantom 4 *      |               | <b>LEW Y</b>         |
|                                                                                        |                                                             |                             | Phantom 3 Standard Camera                  |               |                      |
| Enhanced 3D                                                                            | (7) Mapping Flight Speed                                    | 10m/s                       | Phantom 4 Camera                           |               | Θ                    |
|                                                                                        | <b>III</b> Starting Waypoint                                |                             |                                            |               |                      |
| [ Live Preview                                                                         | Gimbal Angle                                                | $-90^{\circ}$               | Phantom 4 Advanced Camera                  |               |                      |
| A Advanced                                                                             | Perimeter 3D                                                | $\subset$                   | Phantom 4 Pro Camera                       |               | ** Start             |
|                                                                                        | Unavailable if Enhanced 3D is disabled                      |                             | Phantom 4 Pro V2 Camera                    |               | n                    |
| X Data On Demand<br>Request                                                            | di Crosshatch 3D<br>Unavailable if Enhanced 3D is disabled  |                             |                                            |               |                      |
| Don't own a drone?<br>Test the unulator                                                |                                                             |                             | Phantom 4 RTK Camera                       |               | <b>Connect drone</b> |
| HELP O                                                                                 | 201201                                                      |                             |                                            |               |                      |

Рис. 3.3. Створення проекту аерознімання в програмі Drone Deploy

Далі у лівій частині вікна слід вказати основні та розширені параметри проекту аерознімання, а саме висоту та напрям знімання, величину поздовжнього та поперечного перекриття, швидкість польоту, кут нахилу камери та номер початкової точки маршруту. Також в розширених налаштуваннях потрібно обрати камеру, якою буде здійснюватись аерознімання, оскільки від цього залежить очікувана роздільність знімків. Крім того в розширених налаштуваннях можна вибрати тип місії для знімання території з метою 3D реконструкції.

Відповідно до заданих параметрів, програма автоматично розрахує площу ділянки знімання, орієнтовну кількість знімків та їхню роздільність, час виконання місії та потрібну кількість батарей. Слід пам'ятати, що дані розрахунки виконуються для ідеальних умов і в реальних умовах час виконання місії та необхідна кількість батарей можуть бути збільшені. Коли всі параметри задані, проект автоматично зберігається на сервері програми Drone Deploy.

Перед безпосереднім виконанням аерознімальних робіт слід завантажити місію у коптер і виконати процедуру передполітних перевірок, натиснувши кнопку **У правому** нижньому кутку вікна.

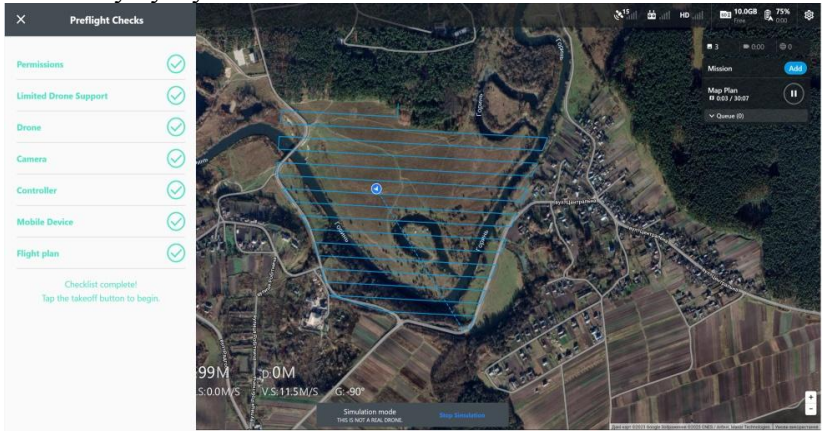

Рис. 3.4. Вікно передполітних перевірок в програмі Drone Deploy

Перевіряється, чи дозволені в даній зоні польоти, чи готові для здійснення місії дрон, контролер, мобільний пристрій, наявність вільного місця на карті пам'яті камери, завантаження плану польоту. Якщо всі перевірки виконані, у правому нижньому кутку вікна з'являється пульсуюча піктограма **Start flight 1** після натиснення якої коптер починає автоматичний зліт.

Під час виконання місії на мобільному пристрої вікні програми відображається поточний стан коптера за наступними показниками:

- кількість супутників;
- рівень зв'язку;
- вільне місце на CD-карті
- рівень заряду батареї;
- час виконання місії;
- поточна кількість відзнятих знімків;
- поточна висота відносно точки зльоту;
- швидкість польоту;
- відстань до базової точки;
- кут нахилу камери.

Якщо виникає необхідність повернути коптер по середині місії, можна це зробити, натиснувши на піктограму **Home** .

У випадку мультимісії, після закінчення ресурсу першої батареї коптер повертається на точку зльоту і після заміни батареї автоматично продовжить місію з останньої пройденої точки маршруту.

#### **Лабораторна робота №4**

*Тема: Опрацювання результатів знімання в програмі Drone deploy.*

*Мета: Навчитись опрацьовувати матеріали аерознімання в програмі Drone Deploy.*

Опрацювання матеріалів безпілотного аерознімання в програмі **Drone Deploy** здійснюється на сервері компанії. Для отримання ортофотоплану чи 3D моделі місцевості необхідно лише зареєструватись на сайті компанії, обрати один із трьох запропонованих пакетів опрацювання матеріалів (**Explorer, Pro** і **Business**) та експортувати матеріали знімання.

Після підтвердження реєстрації заходимо в програму, виконавши команду **Log in.** Відкриється вікно проектів. Створюємо новий проект, натиснувши кнопку **Сем** Рюдест і у

відкритому вікні натискаємо Upload . Відкриється панель вибору знімків, де слід вказати назву карти і, натиснувши кнопку **Select Photos,** вибрати знімки для завантаження. Після вибору знімків відкриється вікно, в якому показується розташування центрів знімків на підкладці. У розширених налаштуваннях (**Advanced**) можна вибрати режим турбо<br>завантаження (**Turbo Upload**), який прискорює процес завантаження (**Turbo Upload**), який завантаження до 10 разів за рахунок зменшення роздільної здатності зображень вдвічі. Натискаємо кнопку **Upload images** для завантаження вибраних знімків.

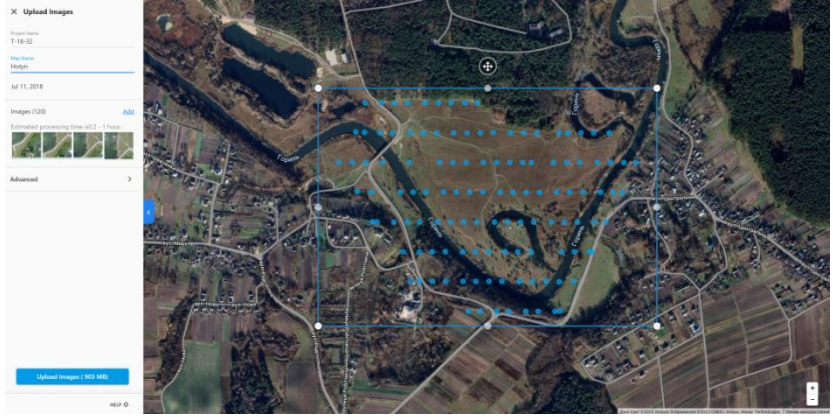

Рис. 4.1. Вікно завантаження знімків

Після закінчення завантаження з'явиться віконце з повідомленням про успішне завантаження файлів і кнопкою **GO TO PROJECT** для переходу у вікно проекту. Поки триває процес опрацювання знімків на панелі інструментів назва поточної карти відмічена значком **Processing.**

Після закінчення опрацювання у вікні поточного проекту відбувається перехід на закладку **EXPLORE** і з'являється зображення зшитого ортофотоплану, накладене на космічний знімок.

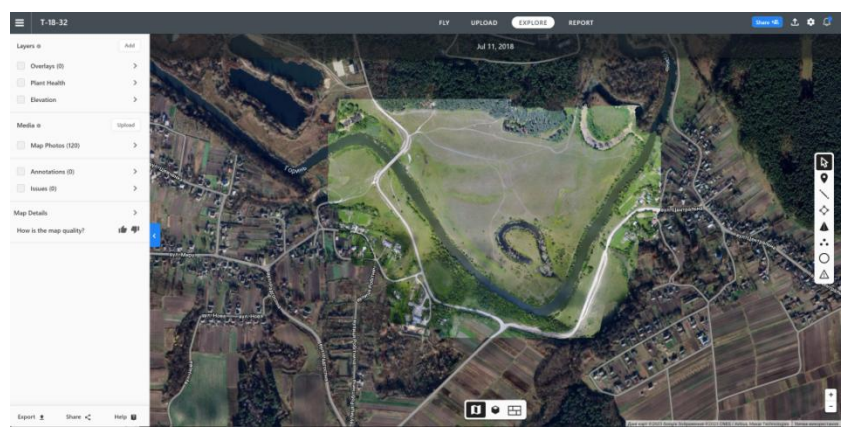

Рис. 4.2. Зображення ортофотоплану

Крім ортофотоплану програма створює індексне зображення, яке показує стан рослинності (Plante Heals) та карту висот місцевості (Elevation). Переглянути ці матеріали можна, відмітивши відповідні шари на бічній панелі.

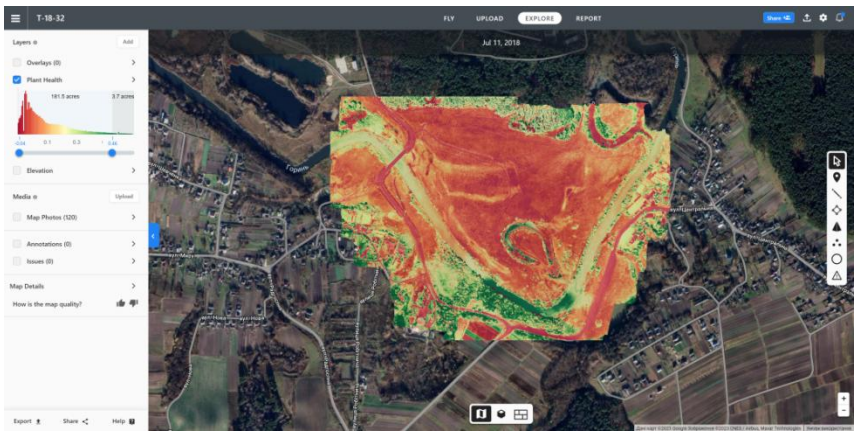

Рис. 4.3. Індексне зображення стану рослинності

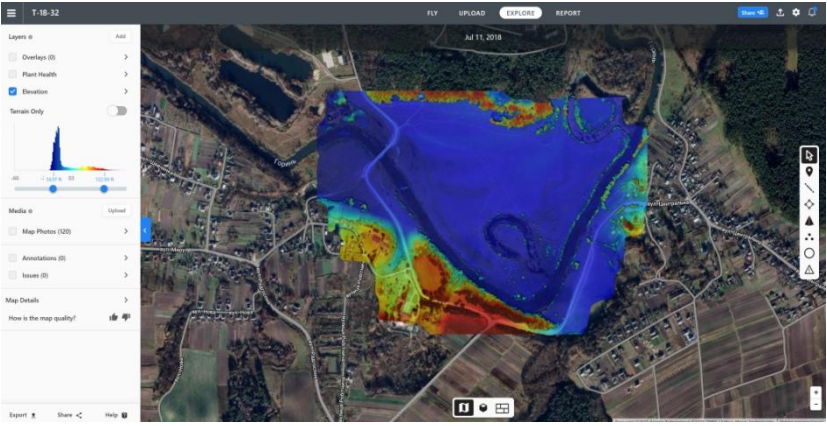

Рис. 4.4. Зображення карти висот місцевості

Також є можливість перегляду 3D-моделі місцевості, натиснувши кнопку **Model.**

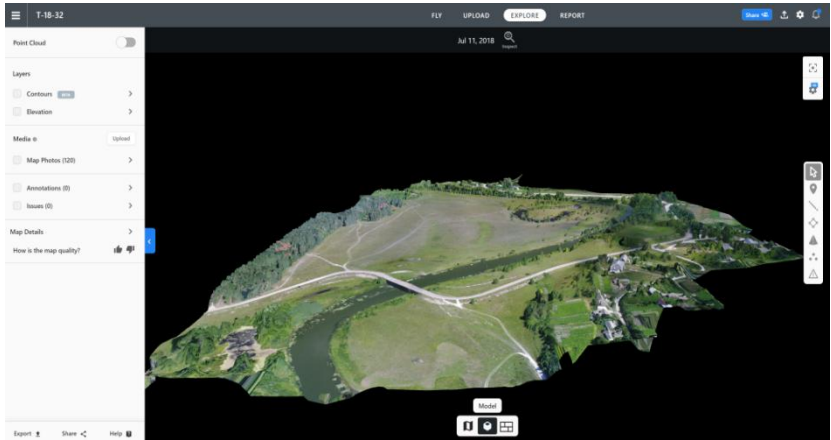

Рис. 4.5. 3D-модель місцевості

Отримані результати потрібно викачати з сервера, скориставшись кнопкою **Export** бічної панелі інструментів.

### **Лабораторна робота №5**

*Тема: Опрацювання результатів знімання в програмі Agisoft PhotoScan Professional. Вирівнювання фотознімків та прив'язка моделі.*

*Мета: Ознайомитись з інтерфейсом програми Agisoft PhotoScan Professional. Навчитись виконувати вирівнювання фотознімків, прив'язку моделі та оптимізацію камер.*

**Agisoft PhotoScan Professional** – програма, призначена для обробки матеріалів аерофотозйомки і отримання ортофотопланів та цифрових моделей місцевості.

Обробка матеріалів аерофотозйомки складається з наступних основних етапів:

1) **Вирівнювання фотознімків.** На цьому етапі виконується:

пошук спільних точок на знімках,

визначення елементів взаємного орієнтування знімків,

 формування первинної моделі місцевості, що складається із спільних точок (розрідженої хмари точок).

2) **Прив'язка моделі** в необхідній системі координат. Може виконуватися за координатами центрів фотографування (КЦФ), за координатами точок наземної опорної мережі або за тими та іншими. Дані для прив'язки можуть бути завантажені як до вирівнювання, так і після. Як правило, КЦФ завантажують разом зі знімками і використовуються на етапі вирівнювання (alignment), а координати наземних точок завантажуються після формування первинної моделі, і за ними проводиться точна прив'язка.

3) **Оптимізація.** По суті, є строгим вирівнюванням параметрів орієнтування знімків. Виконується на основі даних про положення центрів фотографування і наземних опорних точок. Може виконуватися як з фіксованими параметрами калібрування камери, так і з вільними. У другому випадку є аналогом урівнювання з самокалібруванням.

4) **Побудова щільної хмари точок.** На цьому етапі виконується повторний пошук спільних точок, і визначення їх положення. Щільність результуючої хмари точок при цьому виявляється досить високою, в найбільш детальному режимі

побудови щільної хмари аналізується буквально кожен піксель вихідних фотографій, і для всіх пікселів визначається положення відповідних їм точок на місцевості.

5) **Формування полігональної моделі місцевості.** Побудова цифрової моделі місцевості (матриці висот) і ортофотоплану в PhotoScan проводиться з використанням полігональної моделі місцевості. Модель формується на основі тріангуляції за точками щільної хмари, частина точок при цьому фільтрується.

6) **Побудова та експорт ортофото.** На підставі побудованої полігональної моделі місцевості виконується вибір ділянок вихідних знімків, що відповідають окремим полігонам моделі, і проектування їх на задану поверхню. При експорті можна вибрати тип проектування, систему координат, задати роздільну здатність ортофото і межі області експорту.

7) **Експорт 3D-моделі** в одному з наступних форматів: Wavefront OBJ (.obj), 3DS models (.3ds), VRML (.wrl), COLLADA (.dae), Stanford PLY (.ply), Autodesk DXF (.df), U3D models (.u3d), Adobe PDF (.pdf).

### **Порядок виконання роботи**

1) Створюємо та зберігаємо новий проект та завантажуємо знімки, скориставшись командою меню **«Workflow / Обробка» «Add Photos / Додати фотографії».**

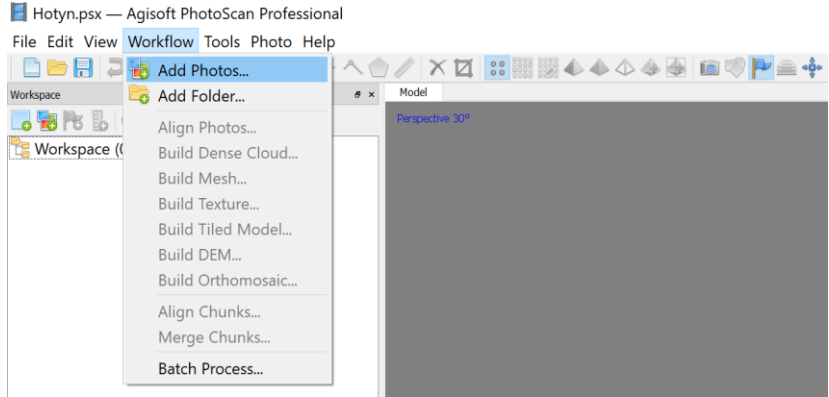

Рис. 5.1. Завантаження фотознімків

У відкритому далі вікні вибору файлів потрібно перейти до директорії з фотографіями, виділити всі фотографії, які потрібно завантажити, і натиснути кнопку **«Відкрити».** Завантажені в проект фотографії відображаються у списку **«Cameras / Фотографії»** на вкладці **«Workspaсe / Проект».** За допомогою пункту **«Add Folder / Додати папку»** в проект можна завантажити відразу всі зображення, що містяться в цій папці.

Якщо в проекті використовуються знімки з координатною прив'язкою, то положення їх центрів відобразиться у вигляді синіх кульок.

| $\Box$ Hotyn.psx $\hat{}$ — Agisoft PhotoScan Professional |                                          |
|------------------------------------------------------------|------------------------------------------|
| File Edit View Workflow Tools Photo Help                   |                                          |
|                                                            | <b>DBBDCNBBC4+^^/X¤∷▦▩♦♦</b> ♦♦● ◘♡ P全∳  |
| Workspace                                                  | Model<br>$\theta \times$                 |
| <b>SHIPS BOOX</b>                                          | Perspective 30°                          |
| Workspace (1 chunks, 477 cameras)                          | $\lambda$                                |
| Chunk 1 (477 cameras)<br>$\checkmark$                      |                                          |
| $\vee$ $\Box$ Cameras (0/477 aligned)                      |                                          |
| <b>LE DJI_0123.JPG, NA</b>                                 |                                          |
| <b>L</b> DJI 0124.JPG, NA                                  | aa aa aa aa aa aa o                      |
| <b>L</b> DJI 0125.JPG, NA                                  |                                          |
| <b>L</b> DJI_0126.JPG, NA                                  | aa aa aa aaa aa aa a aa aa a             |
| <b>*</b> DJI_0127.JPG, NA                                  |                                          |
| <b>L</b> DJI_0128.JPG, NA                                  | .                                        |
| <b>L</b> DJI 0129.JPG, NA                                  | 000 00 00 00 00 00 00 00 00 00           |
| <b>L</b> DJI_0130.JPG, NA                                  | 39 99 99 99 99 99 99 99 99 99 99 99 99   |
| <b>L</b> DJI_0131.JPG, NA<br><b>L</b> DJI 0132.JPG, NA     |                                          |
| DJI_0133.JPG, NA                                           |                                          |
| DJI_0134.JPG, NA                                           |                                          |
| DJI_0135.JPG, NA                                           | aa aa aa aa aa aa aa aa aa la            |
| DJI 0136.JPG, NA                                           | <u>aa aa aa aa aa aa aa aa aa aa aaa</u> |
| DJI 0137.JPG, NA                                           | <b>00 00 00 00 00 00 00 000</b>          |
| DJI_0138.JPG, NA                                           | 0000000                                  |
| DJI 0139.JPG, NA                                           | $\checkmark$                             |

Рис. 5.2. Положення центрів фотографування

2) Вирівнювання фотознімків. Операція викликається з меню **«Workflow/Обробка» > «Aling Photos/Вирівняти фотографії».**

В ході виконання цієї операції PhotoScan виконує:

- пошук характерних точок на фотографіях;
- пошук відповідностей між цими точками;

 визначення взаємного розташування площин знімків і спільних точок, і одночасно з цим - визначення параметрів оптичної системи, найбільш відповідних знайденим параметрам;

формування точкової моделі місцевості.

**Параметри вирівнювання**

Виконання операції вирівнювання регулюється параметрами **Точність (Accuracy)** та **Переселекція пар (Preselection).**

Параметр **Точність** буває: *дуже висока, висока, середня, низька, дуже низька***.** Підвищення точності призводить до збільшення часу обробки. Для навчальних цілей достатньо обрати середню точність.

Параметр **Переселекція пар** може бути *загальна (Generic preselection) або за прив'язкою.(Reference preselection).* Якщо відомі координати центрів фотографій для прискорення обробки слід обрати значення *прив'язка.* Якщо координати невідомі і потрібно виконати вирівнювання з високою або середньою точністю, треба вибрати значення *загальна***.**

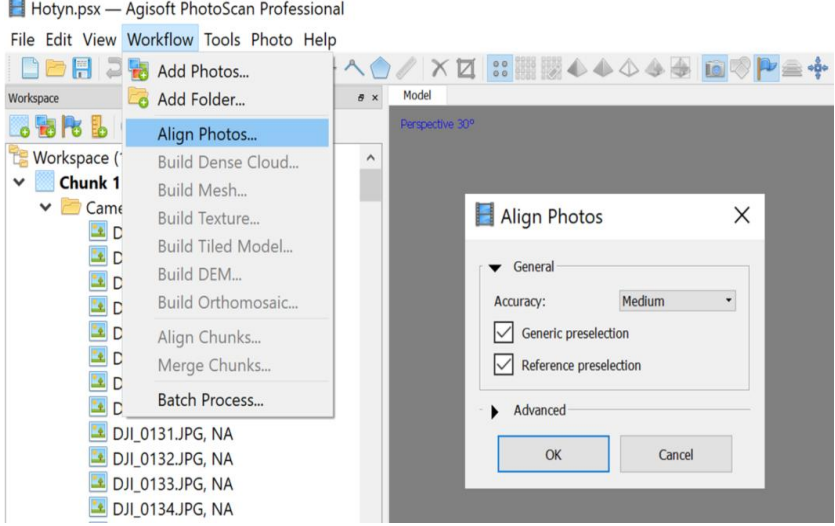

Рис. 5.3. Параметри вирівнювання

Після закінчення операції формується:

 розріджена точкова модель місцевості, що складається зі спільних точок;

 розрахункові координати і параметри орієнтування знімків;

 уточнені (в першому наближенні) параметри калібрування камери.

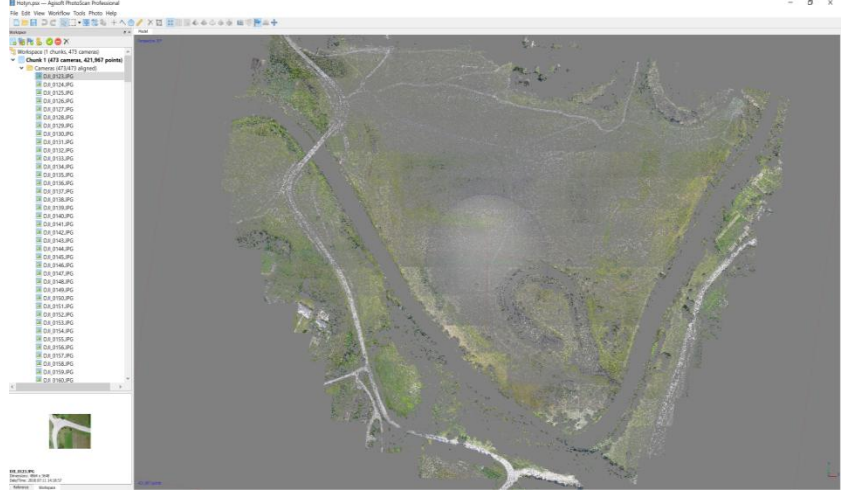

Рис. 5.4. Розріджена хмара точок

Наступним етапом після вирівнювання фотознімків є маркування опорних точок і введення їх координат (у разі прив'язки за наземними опорними точками), а потім – оптимізація прив'язки. Дані операції виконуються в режимі прив'язки, для переходу до якого натискаємо кнопку **«Reference / Прив'язка»** в нижньому лівому куті бічної панелі.

Маркери в PhotoScan - це мітки (марки) опорних точок, які використовуються для прив'язки моделі і контролю точності.

Маркери потрібно розставити на всіх знімках, на яких зобразилися відповідні опорні точки. Щоб відібрати потрібні знімки необхідно активувати кнопку **«Show Cameras /** Показати камери» на панелі інструментів **IO**, виділити декілька знімків, положення яких орієнтовно відповідає

положенню опорної точки на фотоабрисі і виконати команду<br>контекстного меню «Filter Photos by Selections / контекстного меню **«Filter Photos by Selections / Відфільтрувати за вибором»**. Вибрані знімки відобразяться в нижній частині вікна. Далі потрібно знайти положення опорної точки хоча б на двох знімках і встановити на них маркери. Для цього на панелі інструментів активуємо кнопку **«Edit Markers / Редагування маркерів»,** наводимось на опорну точку (центр маркувального знака), викликаємо правою кнопкою контекстне меню і виконуємо команду **«Create Marker/ Створити маркер».**

| Hotyn.psx - Agisoft PhotoScan Professional |             |                                    |                |  |                                    |  |  |
|--------------------------------------------|-------------|------------------------------------|----------------|--|------------------------------------|--|--|
| File Edit View Workflow Tools Photo Help   |             |                                    |                |  |                                    |  |  |
|                                            |             | □■日コピト日医医常も +へ合/ ×図 日目限44049 国际理由+ |                |  |                                    |  |  |
| listence                                   |             | $e \times$ Hudd                    |                |  |                                    |  |  |
| 国田田 日ノ心 四国四 天                              |             | <b>STATISTICS</b>                  |                |  |                                    |  |  |
| Longitude<br>Cameras                       | Latitude    |                                    |                |  |                                    |  |  |
| DJ 0123 26239524                           | 50,703694   |                                    |                |  |                                    |  |  |
| DJL0124 26239861                           | 50.703686   |                                    |                |  |                                    |  |  |
| DJ 0125 26240133                           | \$0,703693  |                                    |                |  |                                    |  |  |
| DJL0126 26240551                           | 50.703696   |                                    |                |  | Center View                        |  |  |
| DJ 0127 26.240832                          | 50.703696   |                                    |                |  | Capture View                       |  |  |
| □ Ш р.л 0128 26.241252                     | 50,703694   |                                    |                |  |                                    |  |  |
| DJ 0129 26241525                           | 50.703696   |                                    |                |  | <b>PK</b> Create Marker            |  |  |
| □ ш DJI 0130 26.243164                     | 50.704151   |                                    |                |  | X Remove Marker                    |  |  |
| DJ_0131 26.242852                          | 50.704150   |                                    |                |  | Create Scale Bar                   |  |  |
| DJ_0132 26242566                           | 50.704151   |                                    |                |  | <b>C</b> Enable Cameras            |  |  |
| DJ 0133 26242144                           | 50.704152   |                                    |                |  | Disable Cameras                    |  |  |
| DJ 0134 26241867                           | 50.704152   |                                    |                |  | X Remove Cameras                   |  |  |
| DJ_0135 26241452                           | 50.704152   |                                    |                |  |                                    |  |  |
| DJ 0136 26.241174                          | 50.704152   |                                    |                |  | Reset Camera Alignment             |  |  |
| □ Ш рл 0137 26,240757                      | 50,704151 - |                                    |                |  | <b>In</b> Filter Photos by Point   |  |  |
|                                            |             |                                    |                |  | in Filter Photos by Selection      |  |  |
| Markers<br>Longitude                       | Latitude    |                                    |                |  | <b>M</b> Filter Photos by Points   |  |  |
| <b>Total Error</b>                         |             |                                    |                |  | <b>PE Filter Photos by Markers</b> |  |  |
| Control points                             |             |                                    |                |  | Filter Photos by Shapes            |  |  |
| Check points                               |             |                                    |                |  |                                    |  |  |
|                                            |             | Photos                             |                |  |                                    |  |  |
|                                            |             | OOX 立态 盖面面·                        |                |  |                                    |  |  |
|                                            |             | DIE GASO IDO. DIE GASS IDO.        | <b>CULCARS</b> |  |                                    |  |  |

Рис. 5.5. Відбір знімків з опорними точками

Створений маркер відобразиться на знімку у вигляді зеленого прапорця та у вікні прив'язки, в якому потрібно вказати назву маркера відповідно до каталогу координат опорних точок і ввести координати в обраній системі.

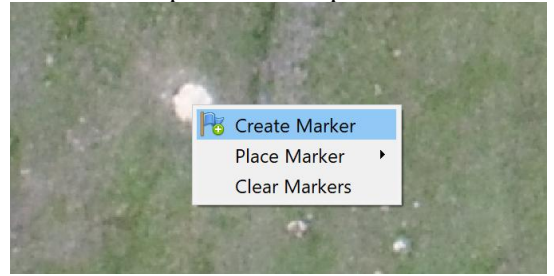

Рис. 5.6. Встановлення маркерів

Для роботи з прямокутними системами координат потрібно у вікні **«Reference Settings / Параметри прив'язки»** (кнопка на панелі прив'язки) вибрати локальну систему координат **(Local coordinates, m).** Також слід очистити значення координат центрів проекцій камер (знімків) у вікні прив'язки камер. Для цього помічаємо всі знімки і виконуємо команду контекстного меню **«Clear / Очистити».**

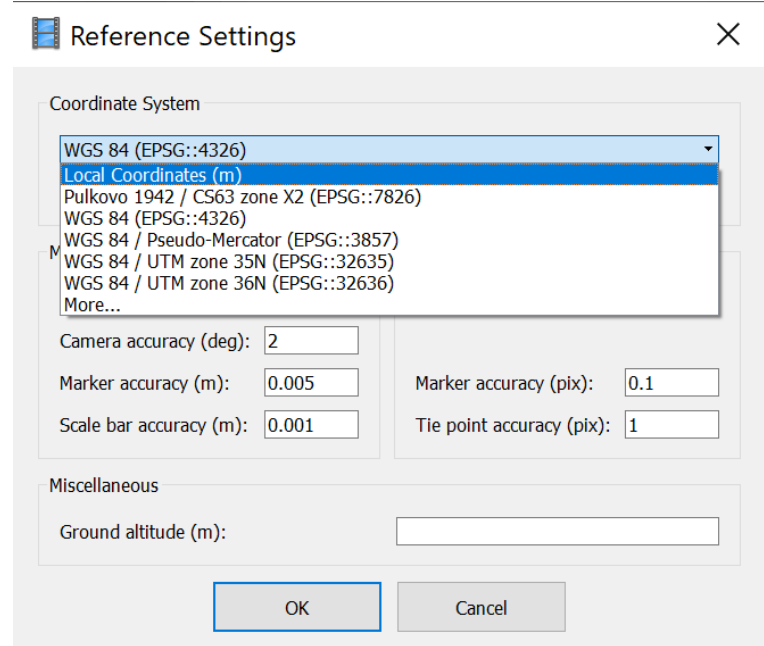

Рис. 5.7. Параметри прив'язки

Достатньо вказати положення маркерів на двох знімках і, відмітивши в таблиці рядок з відповідним маркером, виконати команду контекстного меню **«Filter Photos by Markers / Відфільтрувати знімки за маркерами».** Проекції маркерів на решті знімків програма зобразить автоматично у вигляді синіх (або сірих спущених) прапорців. Такі маркери можуть бути дещо зміщеними щодо центру маркувального знака, тому на них потрібно клацнути мишкою та, за потреби, уточнити їхнє місцеположення. Після редагування положення маркерів прапорці змінюють колір на зелений. Аналогічним чином потрібно розставити усі маркери на решті опорних точок та ввести їх координати.

Після встановлення всіх маркерів та введення їхніх координат виконуємо процедуру оптимізації (прив'язки) камер, натиснувши кнопку **«Optimize Cameras / Прив'язка»** на панелі прив'язки.

Результати проведеної оптимізації відобразяться в таблиці вихідних значень на панелі **«Reference / Прив'язка».** Переглянути таблицю можна, натиснувши кнопку .

| <b>Markers</b>                | X(m)           | Y(m)                                     | Z(m)       | Accuracy (m) Error (m) Projections Error (pix) |              |     |       |
|-------------------------------|----------------|------------------------------------------|------------|------------------------------------------------|--------------|-----|-------|
| $\n  \sqrt{\phantom{a}} Rp11$ | 2281491.389400 | 5610334.329300                           | 193.555200 | 0.005000                                       | $0.012421$ 6 |     | 0.116 |
| $\boxtimes$ Rp14              | 2282034.369700 | 5610677.171700 171.679000                |            | 0.005000                                       | 0.031211     | 11  | 0.267 |
| $\boxtimes$ Rp23              |                | 2281938.863000 5610216.314900 171.485000 |            | 0.005000                                       | 0.019068     | -12 | 0.246 |
| $\n  CP$ Rp27                 | 2281468.931300 | 5610698.524600 172.751500                |            | 0.005000                                       | 0.026583     | 12  | 0.455 |
| $\boxtimes$ Rp35              |                | 2281763.344200 5610575.443300 171.669600 |            | 0.005000                                       | 0.080708     | 12  | 0.317 |
| <b>Total Error</b>            |                |                                          |            |                                                |              |     |       |
| Control points                |                |                                          |            |                                                | 0.041743     |     | 0.315 |
| Check points                  |                |                                          |            |                                                |              |     |       |

Рис. 5.8. Таблиця вихідних значень

Детальну інформацію про помилки по кожній координаті можна переглянути в таблиці помилок, натиснувши кнопку ...

| $\wedge$                |             |             |             |                        |          |                         |       |  |
|-------------------------|-------------|-------------|-------------|------------------------|----------|-------------------------|-------|--|
| <b>Markers</b>          | $X$ err (m) | Y err $(m)$ | $Z$ err (m) | Accuracy (m) Error (m) |          | Projections Error (pix) |       |  |
| $\boxtimes$ Rp11        | 0.005301    | $-0.006760$ | $-0.008972$ | 0.005000               | 0.012421 | 6                       | 0.116 |  |
| $\nabla$ Rp14           | 0.020351    | $-0.022956$ | $-0.005745$ | 0.005000               | 0.031211 | 11                      | 0.267 |  |
| $\nabla$ Rp23           | 0.016900    | $-0.006051$ | 0.006432    | 0.005000               | 0.019068 | 12                      | 0.246 |  |
| $\nabla$ Rp27           | 0.023633    | $-0.010623$ | 0.005942    | 0.005000               | 0.026583 | 12                      | 0.455 |  |
| $\boxdot$ Rp35          | $-0.066196$ | 0.046140    | 0.001768    | 0.005000               | 0.080708 | 12                      | 0.317 |  |
| <b>Total Error</b>      |             |             |             |                        |          |                         |       |  |
| Control points 0.033670 |             | 0.023879    | 0.006218    |                        | 0.041743 |                         | 0.315 |  |
| Check points            |             |             |             |                        |          |                         |       |  |

Рис. 5.9. Таблиця помилок

### **Лабораторна робота №6**

*Тема: Опрацювання результатів знімання в програмі Agisoft PhotoScan Professional. Побудова щільної хмари точок, полігональної моделі та ортофотоплану.*

*Мета: Навчитись будувати щільну хмару точок, полігональну 3D модель об'єкта знімання та ортофотоплан місцевості. Виконувати його експорт для можливості наступного опрацювання в інших програмах.*

### **1. Побудова щільної хмари точок**

На даному етапі проводиться повторний пошук спільних точок і визначення їх координат. Завдяки тому, що параметри взаємного орієнтування знімків вже відомі, для кожної точки на одному знімку область, в якій може перебувати відповідна їй точка на іншому знімку, відома і відносно невелика. Це дозволяє визначати загальні точки вірогідніше і суттєво підвищити їх кількість і щільність. Причому положення цих точок вже буде уточнене за результатами оптимізації на основі координат опорних точок. Щоб виконати побудову щільної хмари точок потрібно виконати команду **«Workflow / Обробка» > «Build Dense Cloud / Побудувати щільну хмару».**

Побудова щільної хмари регулюється такими параметрами як **Якість (Quality)** і **Фільтрація карт глибини (Depth Filtering),** які дозволяють змінювати щільність точок і в деякій мірі фільтрувати недостовірні точки.

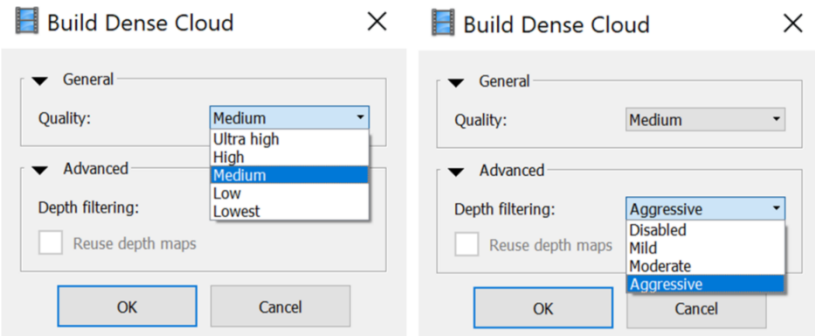

Рис. 6.1. Параметри побудови щільної хмари

*Якість.* Подібно до того, як при вирівнюванні використовується параметр **Точність**, на етапі побудови щільної хмари працює параметр *Якість***.** Цей параметр задає щільність аналізованих пікселів на вихідних зображеннях і, відповідно, густоту щільної хмари точок. Параметр *Якість* може приймати значення *дуже низька, низька, середня, висока, дуже висока***.** Від заданого рівня якості прямо залежить необхідна кількість оперативної пам'яті і тривалість розрахунку моделі.

*Фільтрація карт глибини.* На етапі побудови щільної хмари точок, PhotoScan розраховує карти глибин для всіх знімків. Внаслідок різних факторів – поганої текстури деяких об'єктів, шумів, нерізкості і т.п., положення деяких точок може бути визначено неправильно – вони можуть в тій чи іншій мірі «провалюватися» або «підніматися» щодо оточуючих точок. Такі точки – випадкові викиди, необхідно відфільтрувати.

Фільтрація карт глибини може приймати значення *відключена***,** *м'яка***,** *помірна***,** *агресивна***.**

За замовчуванням використовується **«***Агресивна фільтрація***»**. Вона призводить до формування більш гладкої поверхні. Це значення добре підходить для зйомки об'єктів, що не мають значних дрібних деталей, наприклад, для аерофотозйомки природної місцевості з незначно розчленованим рельєфом.

**«***М'яку фільтрацію***»** варто використовувати, коли поверхні об'єктів зйомки досить складні і мають багато дрібних деталей.

Значення **«***Помірна***»** використовується для об'єктів, що мають проміжний характер.

На основі точок щільної хмари будується полігональна модель, яка далі використовується для ортофототрансформування зображення. Оскільки при побудові ортофотоплану використовується цифрова модель рельєфу, тобто полігональна модель, побудована за точками, які лежать на земній поверхні або максимально наближені до неї, то необхідно виділити такі точки із загальної хмари. Дана процедура називається класифікацією точок рельєфу.

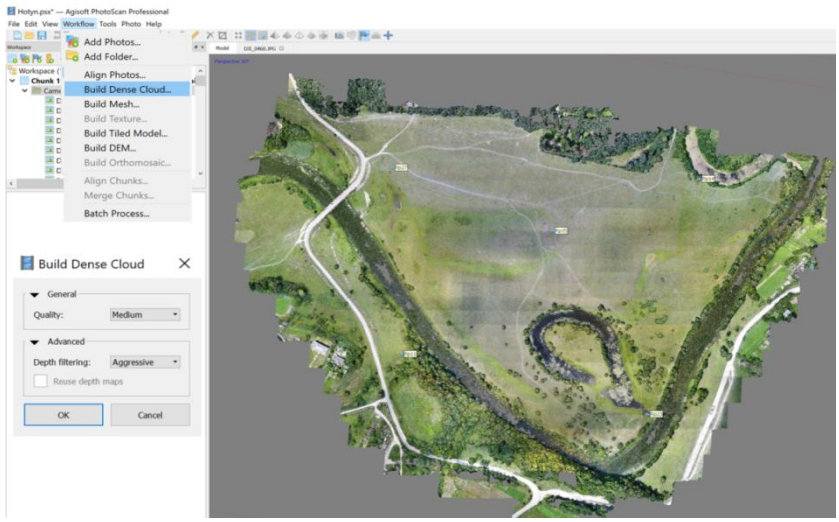

Рис. 6.2. Побудова щільної хмари

PhotoScan дозволяє класифікувати точки рельєфу в автоматичному режимі. Потрібно вибрати команду **«Classify Ground Points / Класифікувати точки рельєфу»** в підменю **«Dense Cloud / Щільна хмара»** меню **«Tools / Інструменти».**

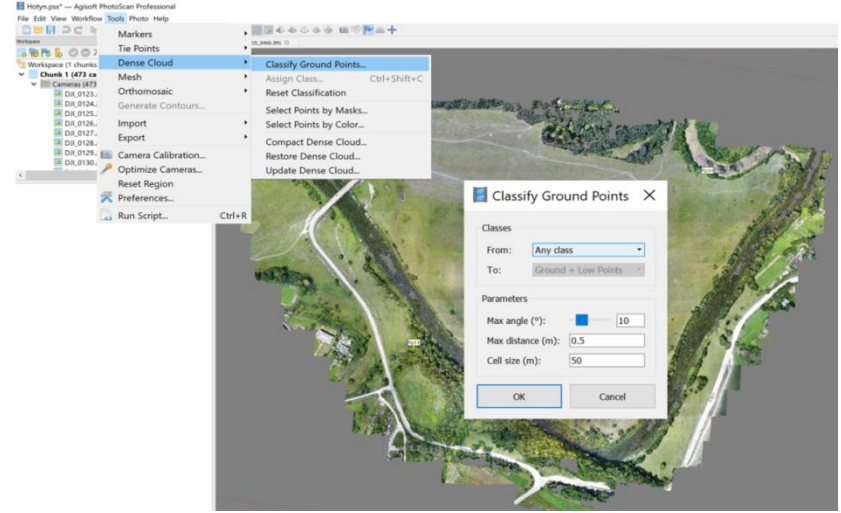

Рис. 6.3. Класифікація точок рельєфу

У якості *вихідного класу (From:)* вибирається *Будь-який клас (Any class).*

Процедура автоматичної класифікації складається з двох етапів. На першому етапі щільна хмара точок ділиться на комірки певного розміру. Для кожної комірки визначається точка з найменшою висотою. На основі тріангуляції цих точок будується модель рельєфу в першому наближенні.

На другому етапі до класу точок рельєфу додається кожна точка хмари, яка задовольняє наступні умови: 1) вона віддалена не більше ніж на визначену відстань (по висоті) від первинної моделі рельєфу; 2) кути між первинною моделлю рельєфу та лініями, що з'єднують цю точку з точками, раніше включеними в клас «Точки рельєфу», менше заданого значення. Другий етап процедури повторюється до тих пір, поки всі точки не будуть перевірені на належність до класу «Точки рельєфу».

Контроль за процедурою автоматичної класифікації точок рельєфу здійснюється за наступними параметрами.

## *Максимальний кут(˚) / Max angle(˚)*

Встановлює граничне значення кута між моделлю рельєфу та лінією, яка з'єднує точку, що верифікується і точку з класу точок рельєфу. Фактично цей параметр визначає, наскільки різким може бути перепад висот в межах сцени реконструкції. Приймається в межах 1015*˚*

### *Максимальна відстань(м) / Max distance(m)*

Встановлює граничне значення відстані від точки, що верифікується до первинної моделі рельєфу. Фактично цей параметр визначає максимальну величину перепаду висоти у межах сцени.

### *Розмір комірки (м) / Cell size(m)*

Визначає розмір комірок, на які розбивається хмара точок на першому етапі процедури класифікації. Розмір комірки вибирається залежно від розміру найбільшої області сцени реконструкції, яка не містить жодної точки рельєфу (наприклад, будівля, густий ліс тощо). Найчастіше приймається на рівні 50 м.

В результаті виконаної класифікації точки землі матимуть коричневе забарвлення, низькі точки (шум) – рожеве, некласифіковані точки залишаться білими.

Для перегляду результатів класифікації потрібно натиснути кнопку **«Dense Cloud Classes / Класифікація щільної хмари» .**

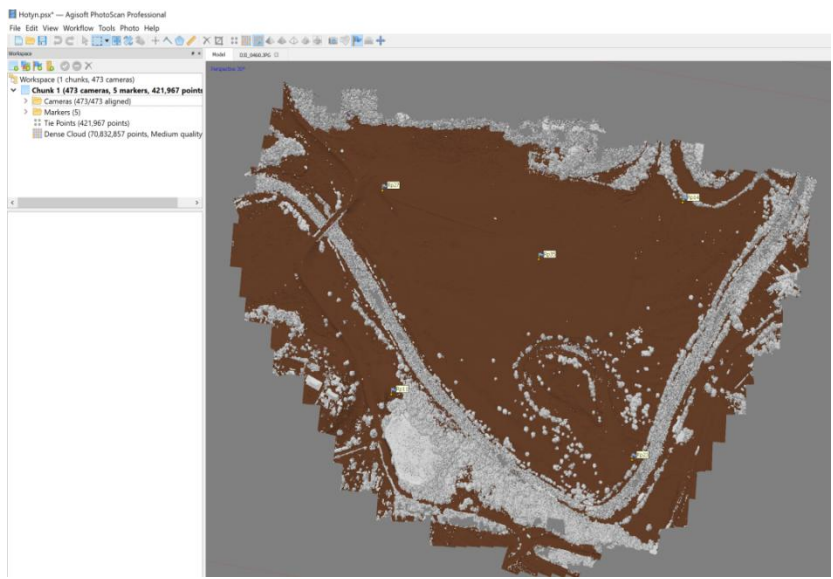

*Рис. 6.4. Результати класифікації точок рельєфу*

#### **2. Побудова полігональної моделі.**

Модель будується тріангуляцією за точками щільної хмари і спрощенням отриманої поверхні таким чином, щоб зберігалася максимальна деталізація при мінімально необхідній кількості граней (полігонів) моделі.

Щоб побудувати полігональну модель, потрібно виконати команду **«Workflow/Обробка» > «Build Mesh / Побудувати модель».** В результаті відкриється вікно параметрів моделі.

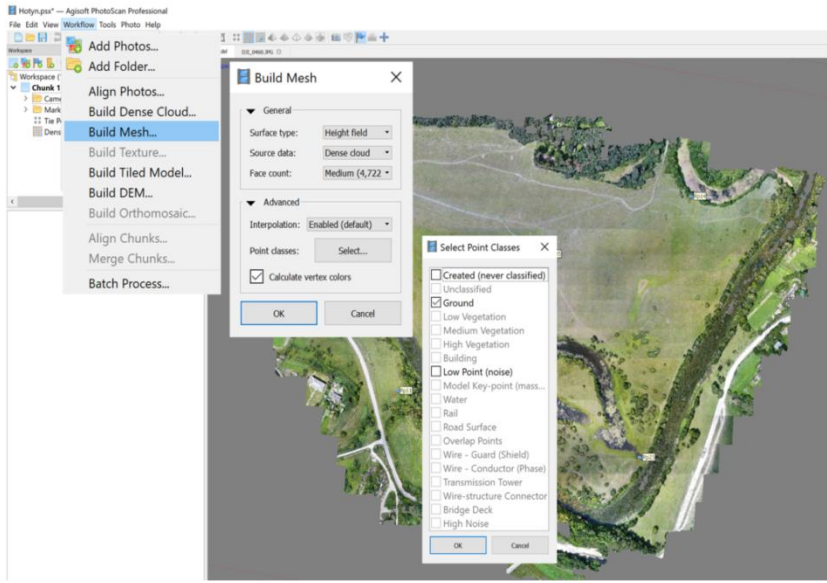

*Рис. 6.5. Параметри полігональної моделі*

*Тип поверхні (Surfase type).* Пропонується два типи поверхні: *Карта висот (Height field)* і *Довільний (Arbitrary)***.**

Якщо при обробці матеріалів аерофотозйомки в якості результатів передбачається отримання ортофотоплану місцевості і матриці висот, використовується тип поверхні **«***Карта висот***».** Тип **«***Довільний***»** застосовується переважно для отримання 3D-моделей окремих будівель і споруд.

*Вихідні дані (Source data).* Модель може бути побудована тріангуляцією за точками *розрідженої хмари (Sparce cloud)* або *щільної (Dense cloud)***.** Відповідно, даний параметр задає, яка з точкових моделей використовується в якості вихідних даних. Вибираємо щільну хмару.

*Кількість полігонів (Face count)***.** Деталізація отриманої моделі, як правило, надмірна. Тому після тріангуляції проводиться фільтрація надлишкових полігонів - т.зв. децимація. Параметр *кількість полігонів* задає ступінь цієї фільтрації. В даному параметрі необхідно вибрати один із трьох запрпонованих варіантів *висока***,** *середня* або *низька***,** при

цьому для кожного варіанту відображається максимальна кількість полігонів результуючої моделі, або вибрати значення *користувацька (Custom)* і ввести в поле необхідну кількість полігонів. У випадку використання моделі для побудови ортофотоплану рекомендується обирати середню або низьку кількість полігонів.

*Інтерполяція (Interpolation)*. Параметр визначає характер поверхні і спосіб заповнення пропущених ділянок. За замовчуванням пропонується обирати цей параметр *включеним* (*Enabled*)**.**

*Класи точок (Point classes).* За допомогою інструменту *Вибір класів точок (Select Point classes)* (рис. 6.5) можна виділити конкретні класи точок, які необхідно використовувати при побудові моделі. Для побудови полігональної моделі за точками рельєфу потрібно залишити галочку лише для класу **«***Земля (Ground)***».**

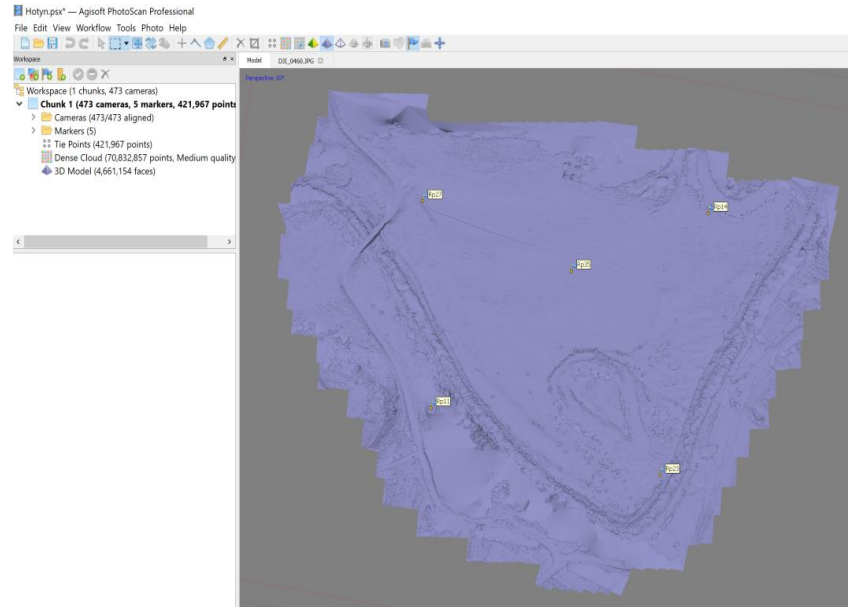

*Рис. 6.6. Класифікована полігональна модель*

#### **3. Побудова та експорт ортофотоплану**

Заключним етапом опрацювання матеріалів аерознімання для створення ортофотоплану місцевості є побудова та експорт ортофотоплану.

Для побудови ортофотоплану потрібно виконати команду **«Workflow / Обробка» > «Build Orthomosaic / Побудувати ортофотоплан».** Відкриється вікно параметрів ортофотоплану.

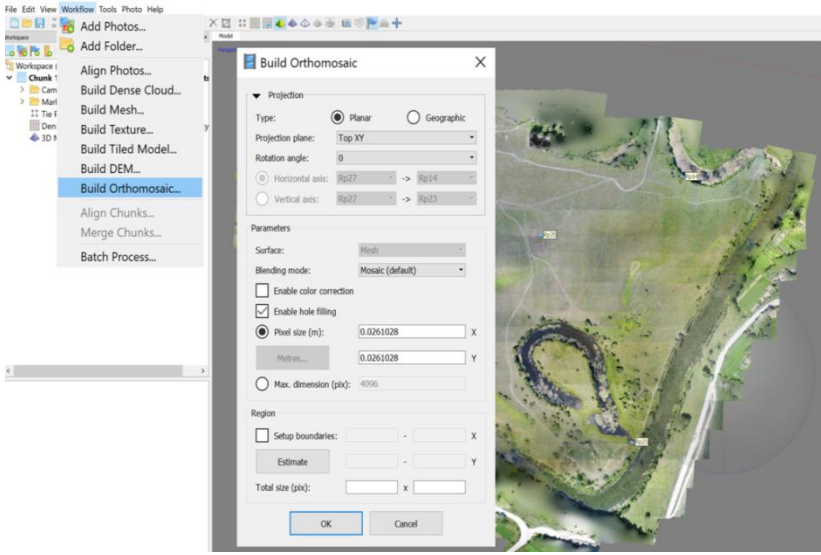

*Рис. 6.7. Побудова ортофотоплану*

У даному вікні слід обрати *Tип проекції (Projection type)*, який залежить від системи координат, яка була прийнята при оптимізації камер. У нашому випадку використовувалась локальна прямокутна система координат, тому обираємо тип *Проекція на площину (Planar)***.**

*Площину проекції* (*Projection plane)* залишаємо за замовчуванням: *Зверху XY (Top XY).*

Далі треба обрати параметри побудови ортофотоплану.

*Поверхня (Surface)*: *Полігональна модель (Mesh).*

*Режим змішування (Blending mode)*: *Мозаїка (Mosaic).*

*Включити корекцію кольорів (Enable color correction).* Функція корекції кольорів може бути використана для наборів даних з варіативністю яскравості в екстремально широких межах. Однак, варто зауважити, що процес корекції займає досить довгий час, тому рекомендується активувати цю функцію тільки для наборів даних, що показують результати низької якості після попередньої перевірки.

*Розмір пікселя (Pixel size)*. Значення розміру пікселя за замовчуванням відповідає ефективному розміру кадрів, тому немає сенсу ставити менші значення. Однак, якщо існує необхідність задання певного розміру пікселя, дана опція дозволяє користувачеві ввести потрібне значення.

*Область експорту (Region)* дозволяє вказати межі тієї частини моделі, яка буде експортуватись. Використовується у разі необхідності ортотрансформування частини загальної моделі.

### **Редагування ліній різу**

Оскільки в програмі Agisoft PhotoScan під час ортофототрансформування фрагментів зображень з різних знімків лінії різу будуються автоматично без врахування контурів місцевості, то вони можуть перетинати висотні об'єкти, які мали різні нахили на різних знімках. Внаслідок цього зображення таких об'єктів можуть бути деформовані.

Виправити ситуацію можна змінивши положення ліній різу. На панелі інструментів натискаємо кнопку **«Show Seamlines / Показати лінії різу»** і аналізуємо їх положення в проблемних ділянках. При виявленні деформованих об'єктів, використавши інструмент **«Draw Polygon / Намалювати полігон»** , обводимо проблемну ділянку замкнутою фігурою таким чином, щоб вона проходила по землі і не перетинала висотні об'єкти. Далі правою кнопкою викликаємо контекстне меню і вибираємо пункт **«Assign Images / Призначити зображення»**. Відкриється вікно зі списком знімків, на яких зображений обведений об'єкт. Слід обрати знімок, на якому<br>зображення виглядає найбільш коректно (максимально найбільш коректно (максимально наближене до надирного). Зазвичай це знімок з рангом 1.

44

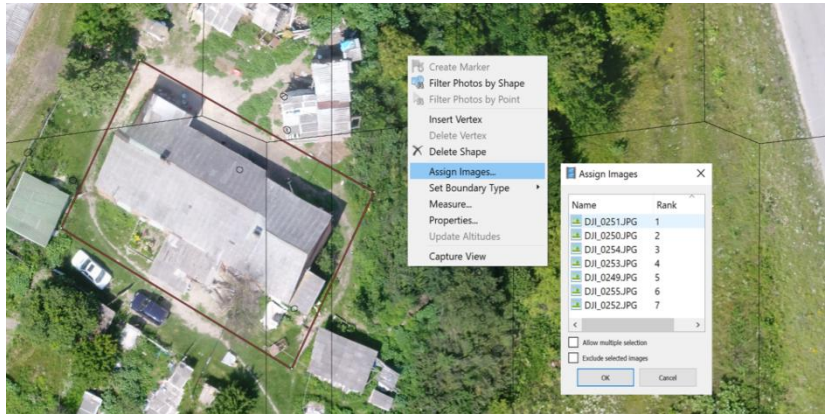

Рис. 6.8. Редагування ліній різу

Підтверджуємо вибір кнопкою **«OК»** і натискаємо кнопку **«Update Orthomosaic / Обновити лінії різу»** на панелі інструментів. В результаті програма перебудує положення ліній різу з урахуванням нових контурів.

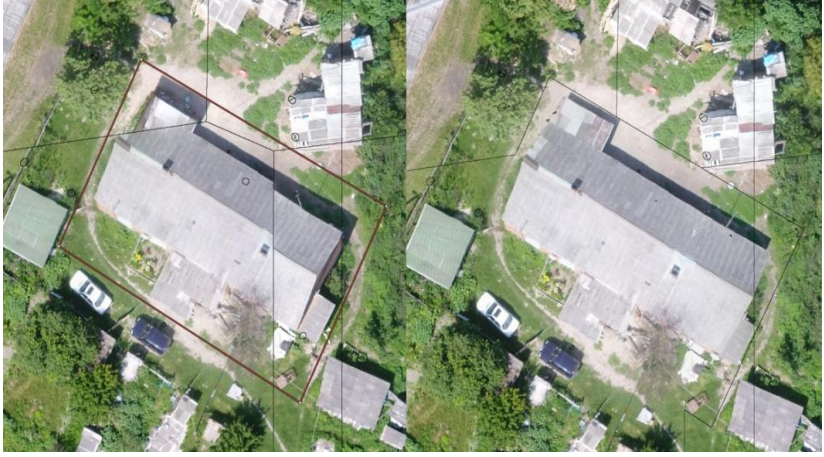

Рис. 6.9. Результати редагування ліній різу

Створений в програмі PhotoScan ортофотплан має нерівні зубчасті краї та може мати інші дефекти за рахунок недоліків полігональної моделі на краях ділянки. Такі нерівності можна

усунути на етапі експорту ортофотоплану. Для цього потрібно оцифрувати замкнутий контур навколо бажаної області експорту, правою кнопкою миші викликати контекстне меню і вибрати **Tип межі (Set Boundary Type) – Зовнішня межа (Outer Boundary).** 

### **4. Експорт ортофотоплану**

Основна форма експорту ортофото викликається з головного меню **File/Файл > Export Orthomosaic/Експорт ортофото > Export JPEG, TIFF, PNG /Експорт JPEG, TIFF, PNG.** Відкриється вікно параметрів експорту (рис.6.10).

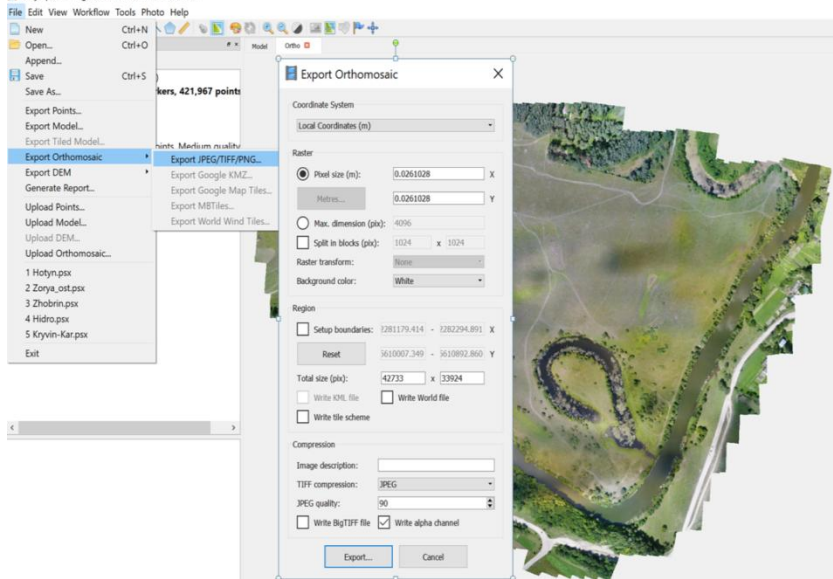

Рис. 6.10. Експорт ортофотоплану

У даному вікні є можливість *розбити растр на блоки (Split in blocks)***,** вказавши їх розмір в пікселях. Дана опція корисна при створенні ортофотоплану на значну за площею територію.

У полі *Область експорту (Region)* за допомогою пункту *Встановити межі (Setup boundaries)* можна задати координати лівого нижнього та правого верхнього кутів рамки для того, щоб межі окремих блоків відповідали лініям координатної сітки, або

для отримання ортофотоплану не всієї області зйомки, а якоїсь її ділянки.

Опція *Створити файл World (Write World file)* дозволяє створювати текстові файли прив'язки. Корисна у випадку експорту ортофото у форматах, які не містять вшитої прив'язки.

*Тип стиснення TIFF (TIFF compression)* для експорту в форматі GeoTIFF може бути заданий користувачем. Доступні наступні опції: LZW, JPEG, Packbits, Deflate. (Для наступного опрацювання ортофотоплану в програмі Digitsls рекомендується застосовувати тип стиснення Deflate). Крім того можливе збереження файлу без стиснення (значення None для типу компресії).

Опція *Зберігати BigTIFF файл (Write BigTIFF file)* дозволяє зберігати файли розміром більше стандартного обмеження 4Gb для TIFF формату.

Після вибору всіх параметрів потрібно натиснути кнопку **Експорт (Export),** вибрати формат файлів - TIFF, JPEG або PNG і задати ім'я файлу. При експорті в форматі TIFF інформація про прив'язку записується безпосередньо в сам файл (в форматі GeoTIFF). При експорті в JPEG або PNG інформація про прив'язку може бути збережена в kml- або World - файлі, для чого необхідно вибрати відповідні опції (формування в форматі KML файлу можливо тільки, якщо обрана СК WGS-84).

За результатами опрацювання аерознімків для побудови ортофотоплану програма Agisoft PhotoScan автоматично формує звіт, який можна викачати, виконавши операцію **File/Файл > Generate Report / Створити звіт.**

### **Лабораторна робота №7**

*Тема: Оформлення ортофотоплану.*

*Мета: Навчитись виконувати зарамкове оформлення ортофотоплану в програмі Digitals.*

### **Порядок виконання роботи**

Для виконання поставленого завдання в першу чергу необхідно завантажити зображення ортофотоплану в програму Digitals*.* Для цього треба створити нову карту (шаблон 2000),

виконати команду **«Растр > Відкрити»** і вказати шлях до файлу ортофотоплану. Далі натискаємо на закладку **«Карта»** і вибираємо пункт **«Властивості карти»** (рис. 7.1).

В даному вікні необхідно вказати в якому масштабі планується створення ортофотоплану (1:2000), розміри рамки та координати її лівого нижнього кута. Розміри рамки вибираємо такими, щоб у її межі повністю помістився растр. Враховуючи, що сторона квадрата координатної сітки для масштабу 1:2000 становить 200 метрів, координати лівого нижнього кута рамки повинні бути кратними 200 м і заокруглені у менший бік порівняно з фактичним значенням координат лівого нижнього кута растру.

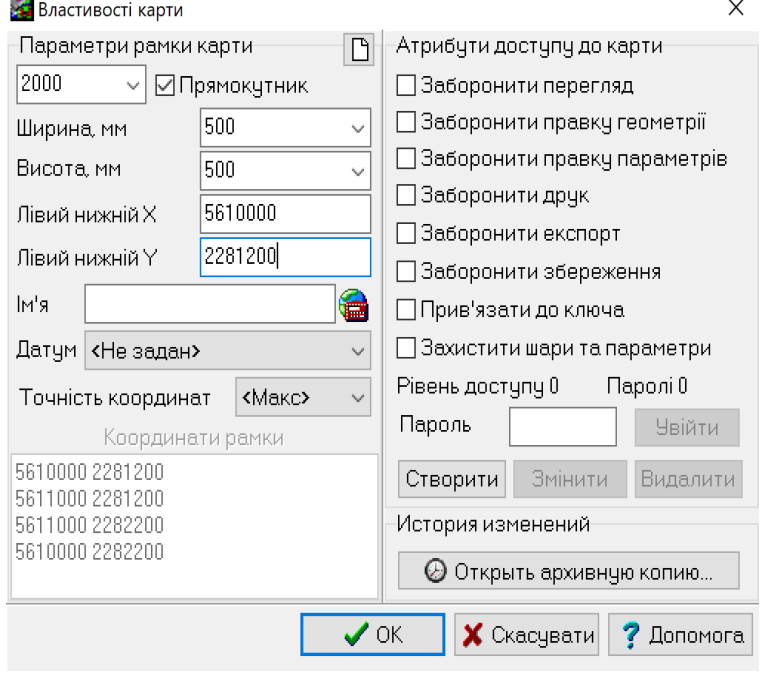

Рис. 7.1. Властивості карти

Для виготовлення на основі отриманого ортофотозображення цифрового ортофотоплану необхідно нанести на нього рамку листа карти, координатну сітку, виконати зарамкове оформлення.

Вибираємо закладку **«Вставка > Номенклатурна рамка».** З'являється вікно **«Створити рамку»** (рис.7.2), в якому необхідно вибрати тип рамки (трапеція чи прямокутна), масштаб, координати нижнього лівого кута та розміри рамки. Ці параметри задаються такими самими як і у властивостях карти. Натискаємо кнопку **«Створити»** і програма побудує рамку планшета із зарамковим оформленням відповідно до заданих параметрів. Далі редагуємо існуючі підписи. Для цього необхідно їх помітити, натиснути праву кнопку миші і вибрати пункт **«Редагувати».** В результаті відкриється вікно панелі **«Інфо»,** в якому можна редагувати існуючі підписи та створювати нові.

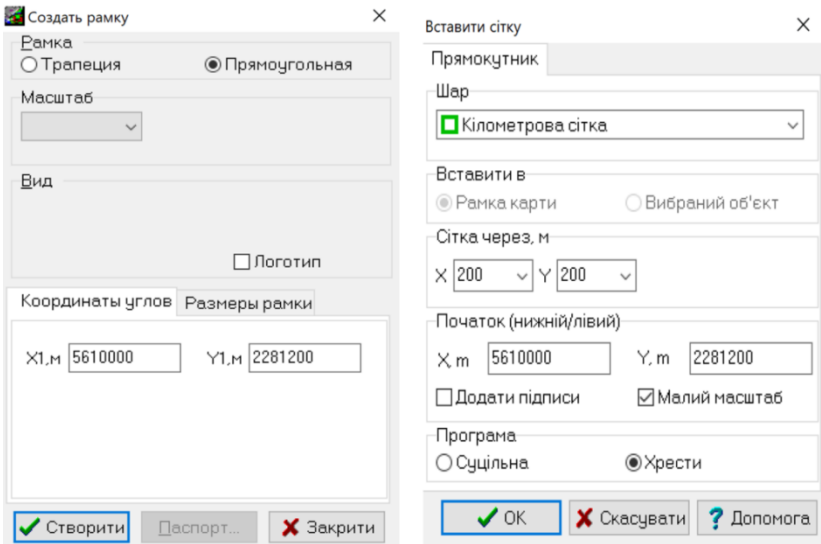

Рис.7.2. Вставка номенклатурної рамки Рис. 7.3. Вставка кілометрової сітки Щоб побудувати координатну сітку треба вибрати закладку **«Вставка/Сітка».** В результаті відкриється вікно (рис 7.3), в якому вказується назва шару, на який буде поміщена

сітка, крок сітки та координати нижнього лівого кута. Крім того є можливість обрати спосіб представлення сітки (суцільну або перехрестями).Якщо в стандартному наборі відсутній шар **«Кілометрова сітка»,** то треба його створити. Для цього заходимо в менеджер шарів (кнопка ). Натискаємо праву кнопку мишки і вибираємо пункт **«Додати»** та вказуємо назву новоствореного шару і задаємо його атрибути (колір, стиль лінії, товщина). Приклад оформлення ортофотоплану показаний на рисунку 7.4.

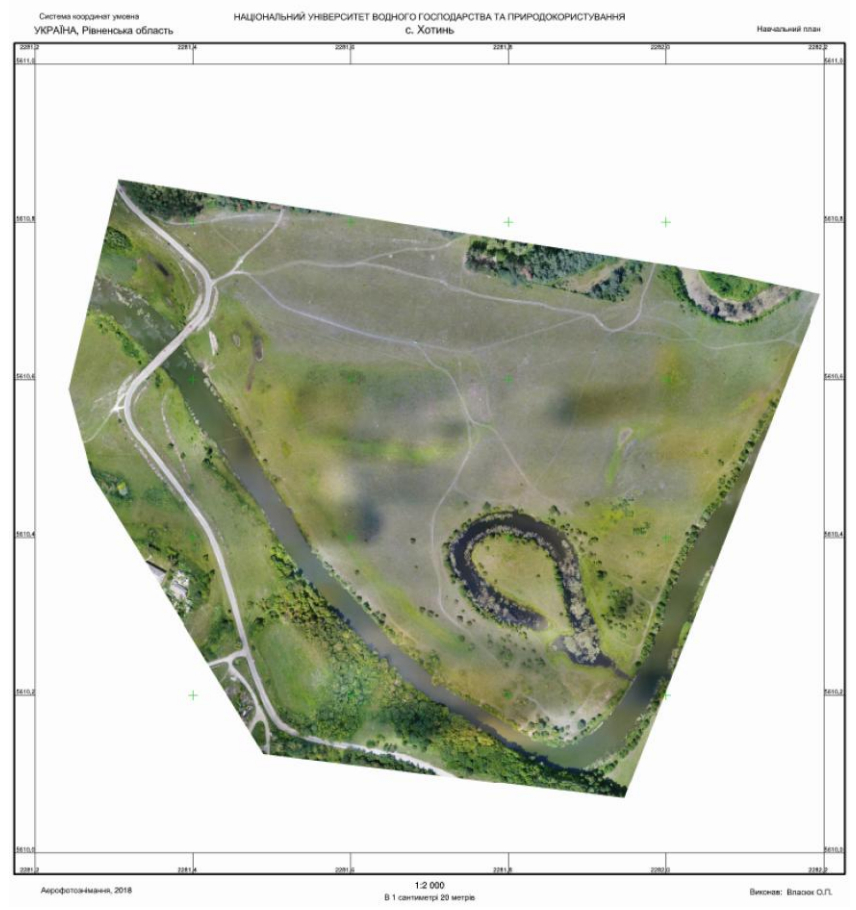

Рис. 7.4. Оформлений ортофотоплан

### **Лабораторна робота №8**

*Тема: Опрацювання мультиспектральних зображень в програмі Agisoft PhotoScan Professional.*

*Мета: Навчитись опрацьовувати мультиспектральні зображення та розраховувати індекси рослинності.*

Agisoft PhotoScan підтримує обробку мультиспектральних зображень, збережених у вигляді односторінкового багатошарового файлу формату TIFF.

Процедура обробки мультиспектральних даних не відрізняється від обробки звичайних фотографій, за винятком додаткового вибору основного каналу після завантаження всіх зображень в проект. Для отримання найкращих результатів у якості основного каналу рекомендується вибирати найбільш детальний і чіткий спектральний діапазон. Загальна обробка виконується для основного каналу, а експорт ортофотоплану враховує всі спектральні діапазони і створює єдиний мультиспектральний ортофотоплан в тих же діапазонах, що і вихідні зображення.

При додаванні кадрів у блок формується структура даних, яка відображає структуру зберігання даних на диску, яку, в свою чергу, необхідно спланувати заздалегідь.

У PhotoScan може бути використана одна з наступних структур даних:

a) Всі шари зображення для кожного положення камери містяться в багатосторінковому файлі зображення. Число багатосторінкових зображень відповідає кількості положень камери.

б) Відповідні шари для всіх положень камери містяться в окремій підпапці. Число підпапок відповідає кількості шарів.

c) При використанні камери MicaSense спеціальна структура даних не потрібна, оскільки зображення будуть автоматично структуровані на підставі наявних метаданих.

Для виконання лабораторної роботи будуть використані мультиспектральні зображення камери MicaSense Altum, які містять 5 спектральних каналів (тепловий канал в даному наборі відсутній).

### **Побудова мультиспектрального ортофотоплану**

Завантаження знімків для опрацювання виконується в наступному порядку:

1. Вибираємо команду **«Add Photos/Додати фотографії»** в меню **«Workflow/Обробка».**

2. У діалоговому вікні вказуємо шлях до спільної папки, що містить зображення MicaSense, і вибираємо потрібні файли. Натискаємо кнопку **Відкрити**.

3. У діалоговому вікні **Add Photos / Додати фотографії** вибираємо **«Create multispectral cameras from files as bands / Створити мультиспектральні камери, використовуючи файли як канали».**

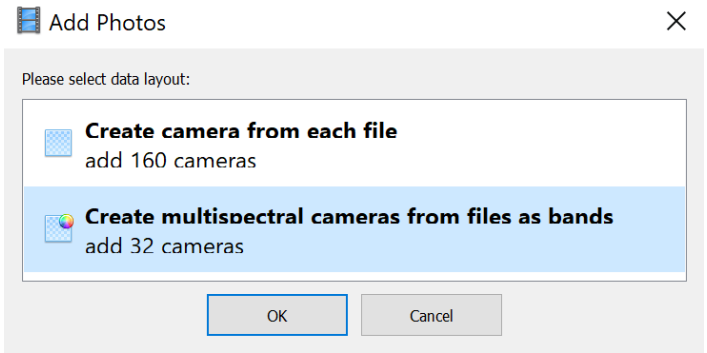

Рис. 8.1. Вікно вибору структури даних мультиспектральних зображень

4. Створений блок мультиспектральних камер з'явиться на вкладці **Проект**. Ім'я кожної мультиспектральної камери призначається відповідно до імені файлу зображення в першому каналі.

Створений блок мультиспектральних камер опрацьовується у тому ж порядку, що і звичайні знімки. В даній роботі обробка буде виконуватись без використання наземних опорних точок. Створене ортофото буде візуалізоване у вигляді композитного кольорового зображення в комбінації природних кольорів (RGB).

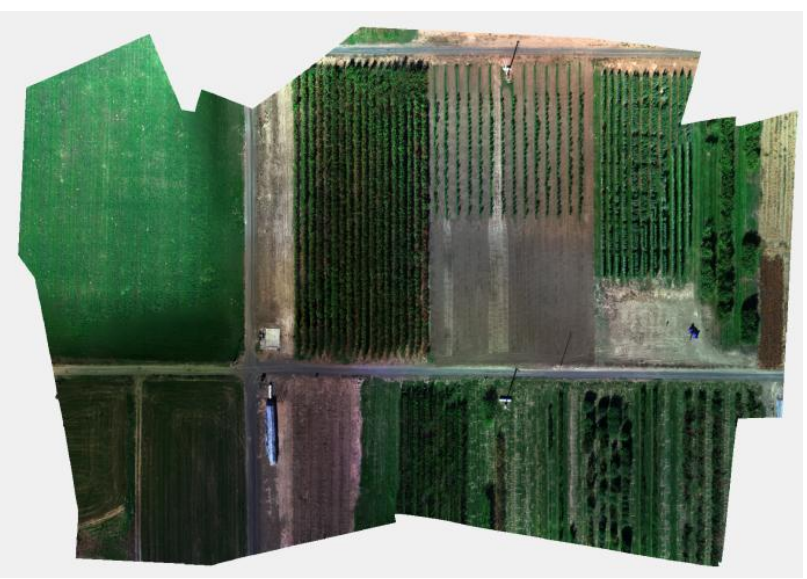

Рис. 8.2. Ортотрансформоване композитне зображення в комбінації природних кольорів

### **Розрахунок індексів рослинності**

1. На вкладці **Ortho / Орто** відкриваємо оротофотоплан, двічі клацнувши по значку ортофотоплану на панелі **Workflow/Проект.**

2. Відкриваємо **Raster Calculator / Растровий**  калькулятор, використовуючи кнопку в на панелі інструментів вкладки **Орто.**

3. На вкладці **Transform / Перетворення** діалогового вікна **Растровий калькулятор** в лівому стовпці перераховані всі канали вхідних зображень. У правій колонці, використовуючи доступні кнопки або введення з клавіатури, можна задати вираз для розрахунку індексу рослинності. Вірний вираз буде відзначено символом .

4. Допускається розрахунок декількох індексів, для додавання / видалення нового виразу використовуються кнопки  $\bullet$   $\times$ 

#### Raster Calculator

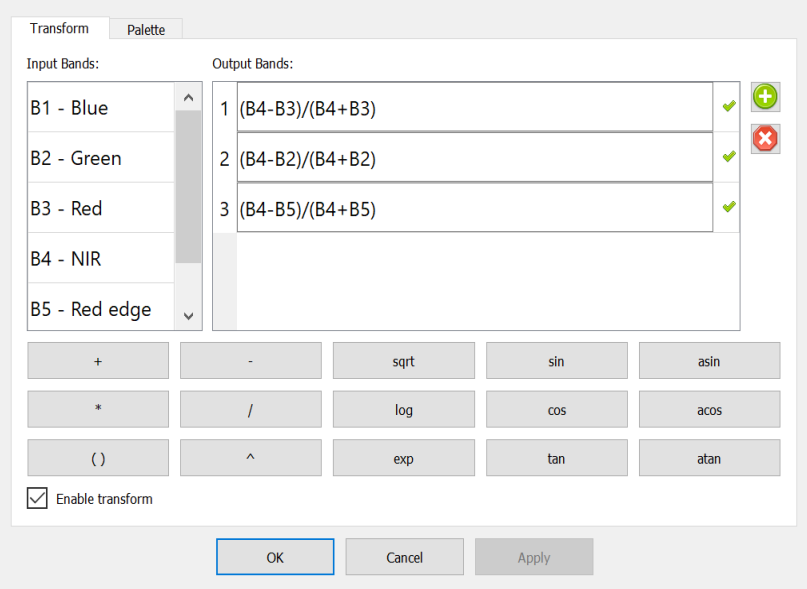

 $\times$ 

Рис. 8.3. Вікно вкладки «Перетворення» діалогу Растровий калькулятор

5. Натискаємо кнопку **OK** для розрахунку індексів. На результуючому ортофотоплані кожен індекс буде представлений окремим каналом. Для експорту використовується команда **«Експорт ортофотоплану»** в меню **Файл.**

6. Для перегляду розрахованих значень індексів вибираємо опцію **«Enable transform / Включити перетворення»** і переходимо на вкладку **Palette / Палітра** діалогового вікна **Растровий калькулятор** (рис. 8.4).

54

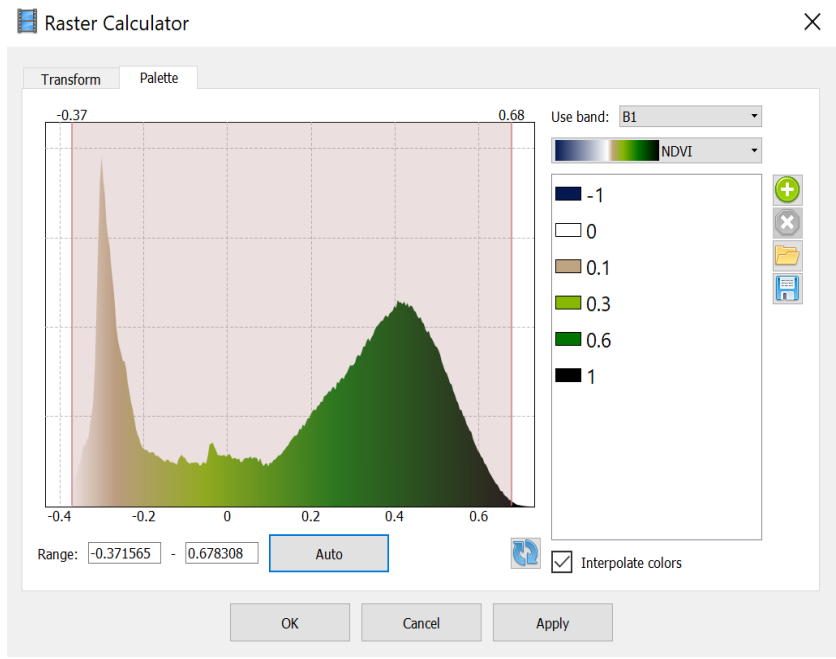

Рис. 8.4. Вікно вкладки «Палітра» діалогу Растровий калькулятор

7. Натискаємо кнопку **Оновити** для відображення гістограми значень індексу в лівій частині вкладки.

8. Задаємо діапазон значень: вручну на гістограмі або автоматично, натиснувши кнопку **Auto / Авто** під гістограмою.

9. З випадаючого меню праворуч від гістограми вибираємо одну із запропонованих палітр. Для розрахунку індексів рослинності зручно користуватись палітрою NDVI.

10. Натискаємо кнопку **Apply / Застосувати.** Для розрахунку індексів буде застосована формула, що відповідає каналу, вибраному в полі **Use band** / **Канал.** Після того як всі індекси рослинності розраховані, результат відображається на вкладці **Орто.** Візуалізація значень індексу здійснюється відповідно до кольорів палітри, заданих в діалозі **Растровий калькулятор.** Індексне зображення NDVI показане на рисунку 8.5.

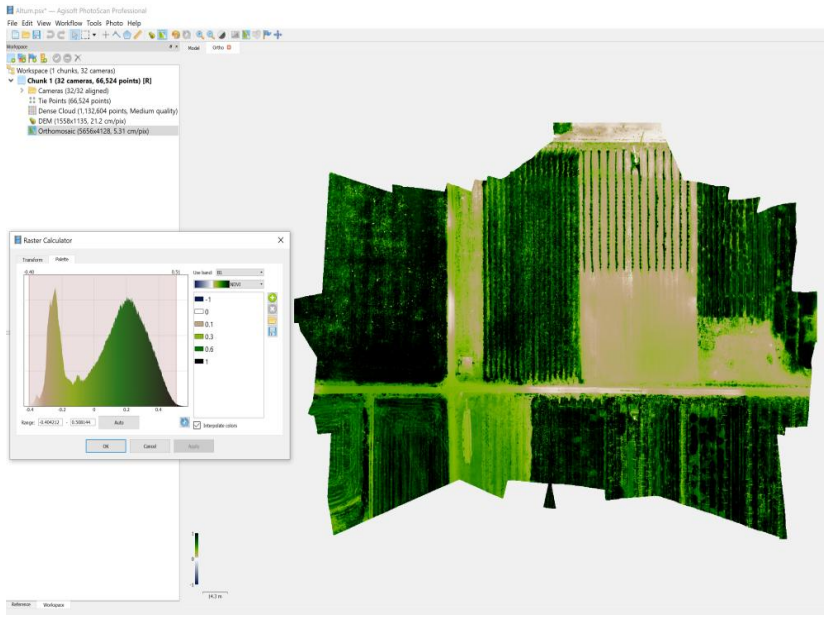

Рис. 8.5. Індексне зображення NDVI

 $D_{\text{eq}}$ 

Користуючись одноканальними знімками, отриманими з мультиспектральної камери MicaSense Altum побудувати мультиспектральний ортофотоплан, розрахувати значення індексів рослинності NDVI, GNDVI, NDRE, EVI, SAVI та проаналізувати отримані зображення. Формули для визначення індексів та їх короткий опис наведено в таблиці 8.1.

Таблиця 8.1.

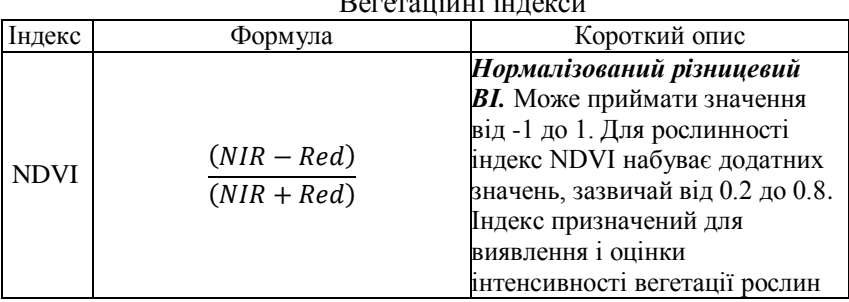

продовження таблиці 8.1 GNDVI  $(NIR - Green)$  $(NIR + Green)$ *Зелений нормалізований різницевий ВІ.* Може приймати значення від -1 до 1. Показник фотосинтетичної активності рослинного покриву, використовується при оцінці вмісту вологи та концентрацій азоту в листках рослин. NDRE  $(NIR - Red Edge)$  $(NIR + Red Edae)$ *Нормалізований різницевий Red Edge індекс*. Може приймати значення від -1 до 1. Показник фотосинтетичної активності рослинного покриву, який використовується для оцінки концентрацій азоту в листках рослин EVI  $(NIR - Red)$  $(NIR + C1 \cdot Red - C2 \cdot Blue + L)$  $(1 + L)$ C1, C2 і L емпірично встановлені коефіцієнти, як рівні 6.0, 7.5, і 1.0 відповідно *Вдосконалений вегетаційний індекс.* При оцінці стану рослин має переваги, оскільки вплив грунту і атмосфери в значеннях даного індексу мінімізовано. Може приймати значення від -1 до 1. Для зеленої рослинності зазвичай від 0.2 до 0.8 SAVI  $(NIR - Red)$  $\frac{(NIR + Red + L)}{(NIR + Red + L)} \cdot (1 + L)$ для дуже густого рослинного покриву *L*=1; для дуже розрідженого рослинного покриву *L*=0; найчастіше використовують значення *L*=0,5. *Грунтовий вегетаційний індекс.* Призначений для мінімізації впливу яскравості грунту. Часто використовується в пустельних областях, де рослинне покриття незначне. Може приймати значення від -1 до 1. Лінія грунтів проходить через точку 0.

### **Література**

- 1. James S. Aber, Irene Marzolff, Johannes B. Ries. Small-Format aerial. Photography principles, techniques and geoscience applications. Amsterdam, The Netherlands, 2010. 266 p.
- 2. Федоров Д. Digitals. Использование в геодезии, картографии, и землеустройстве. Винница : ООО"Аналитика", 2015. 354 с.
- 3. Agisoft PhotoScan User manual: Professional Edition, version 1.3, 2016.
- 4. Умовні знаки для топографічних планів масштабів 1:5000, 1:2000, 1:1000, 1:500. К. : Міністерство екології та природних ресурсів України, 2001.
- 5. Mission Planner Tutorial, how to get started [Електронний ресурс] URL: [http://littlesmartthings.com/wp-content/uploads/2015/05/MP](http://littlesmartthings.com/wp-content/uploads/2015/05/MP-tutorial2.pdf)[tutorial2.pdf](http://littlesmartthings.com/wp-content/uploads/2015/05/MP-tutorial2.pdf).
- 6. Phantom 4 Professional. User manual, 2017.